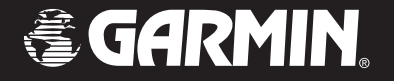

# *®* **120** *2-way radio & personal navigator®*

## *owner's manual*

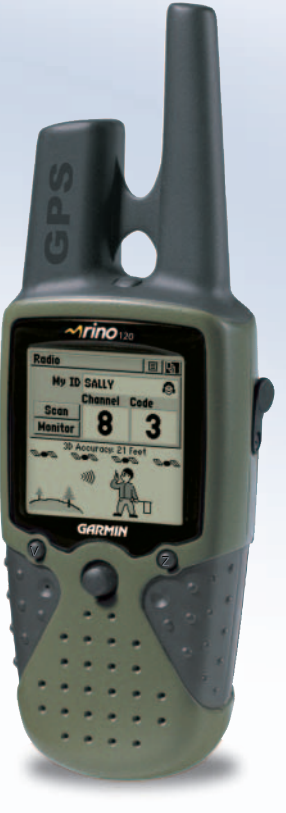

#### © Copyright 2002–2004 Garmin Ltd. or its subsidiaries

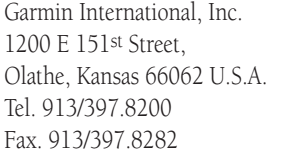

Garmin (Europe) Ltd. Unit 5, The Quadrangle, Abbey Park Industrial Estate, Romsey, SO51 9AQ U.K. Tel. 44/1794.519944Fax. 44/1794.519222

Garmin Corporation No. 68, Jangshu 2nd Road, Shijr, Taipei County, Taiwan Tel. 886/2.2642.9199Fax. 886/2.2642.9099

All rights reserved. Except as expressly provided herein, no part of this manual may be reproduced, copied, transmitted, disseminated, downloaded, or stored in any storage medium for any purpose without prior written consent of Garmin. Garmin hereby grants permission to download a single copy of this manual onto a hard drive or other electronic storage medium to be viewed for personal use, provided that such electronic or printed copy of this manual or revision must contain the complete text of this copyright notice and provided further that any unauthorized commercial distribution of this manual is strictly prohibited.

Information in this manual is subject to change without notice. Garmin reserves the right to change or improve its products and to make changes in the content without obligation to notify any person or organization of such changes. Visit the Garmin Web site (*www.garmin.com*) for current updates and supplemental information concerning the use and operation of this and other Garmin products.

Garmin®, AutoLocate®, Personal Navigator®, MapSource®, TracBack®, BlueChart®, and Rino® are registered trademarks of Garmin Ltd. or its subsidiaries and may not be used without the express permission of Garmin.

This manual is organized into the following sections:

The **Introduction** section provides the Table of Contents and safety information.

The **Overview** section provides basic information about the Rino 120.

The **Main Pages** section provides information on each of the five Main Pages, listed in the same order as viewed on the unit. The section for each Page provides an overview that discusses the page, how it functions, and step-by-step instructions for using the page and its features.

The Features section includes overview of some additional features and step-by-step instructions for using the features.

The **Appendixes** include additional information about the Rino 120.

The **Index** provides keywords and the pages on which they appear.

### **Product Registration**

Help us better support you by completing our online registration today! Have the serial number of your Rino 120 handy and connect to our Web site (*www.garmin.com*). Look for the Product Registration link on the Home page. Also, be sure to record your serial number in the area provided to the left.

NOTE: If you have previously registered a Garmin product purchase, re-register using our online system. Many services provided by our new product registration system are being automated and re-registering your purchase ensures you the best possible support from Garmin.

Use this area to record the serial number (8-digit number located in the battery compartment) in case it is lost, stolen, or needs service. Keep your original sales receipt in a safe place or attach a photocopy inside the manual.

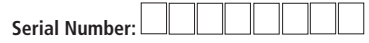

## **Introduction**

## **About This Manual**

Thank you for choosing the Garmin Rino 120 ( Radio <sup>I</sup>ntegrated with <sup>N</sup>avigation for the <sup>O</sup>utdoors). To get the most from your new Rino 120, read through the Quick Start Guide first, then this *Owner's Manual* to understand all of the operating features.

The *Quick Start Guide* describes the process of setting up your Rino 120 and some basic unit operations to familiarize you with your new Rino 120 right out of the box. The small size of the guide makes it perfect to take with you!

This *Owner's Manual* describes the Main Pages of the Rino 120 and their options in detail. While the *Owner's Manual* provides some direction on how to select and change items, its main intention is to describe each Main Page, Option Menu, and feature in detail.

## **Table of Contents**

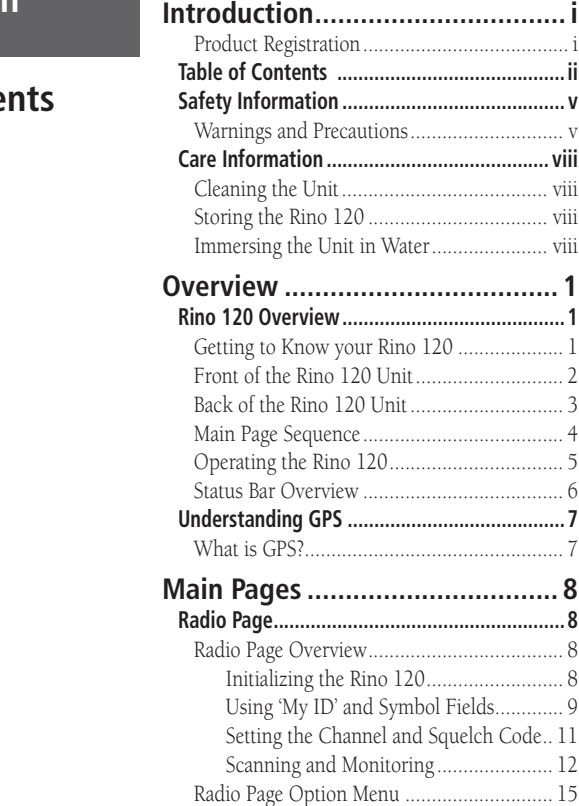

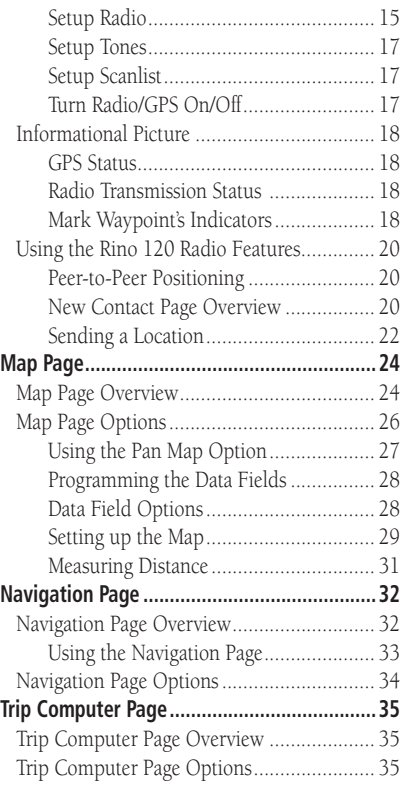

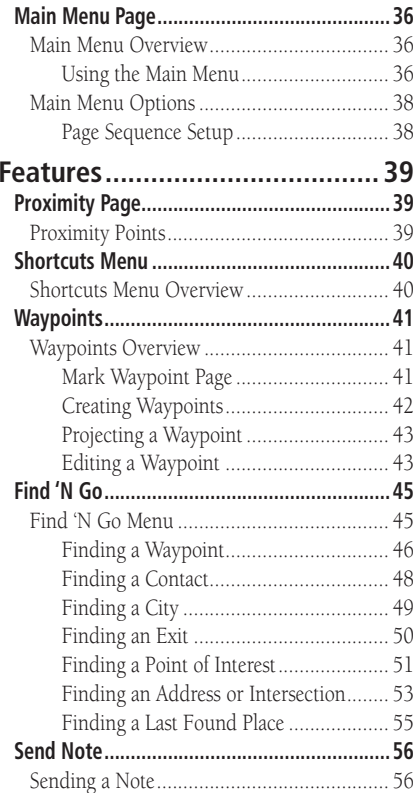

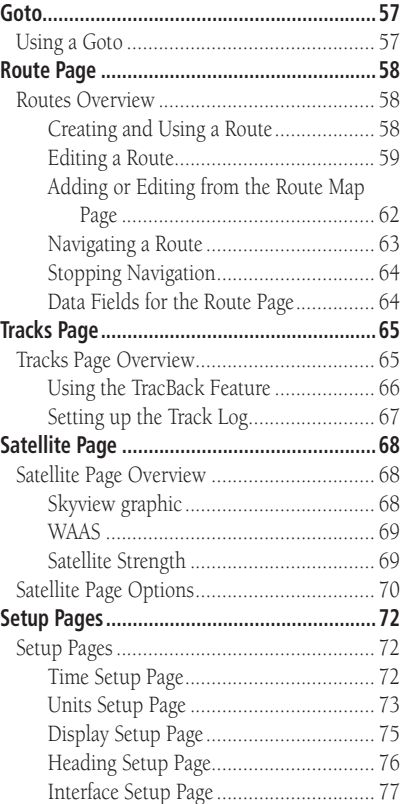

## **Table of Contents**

## **Table of Contents**

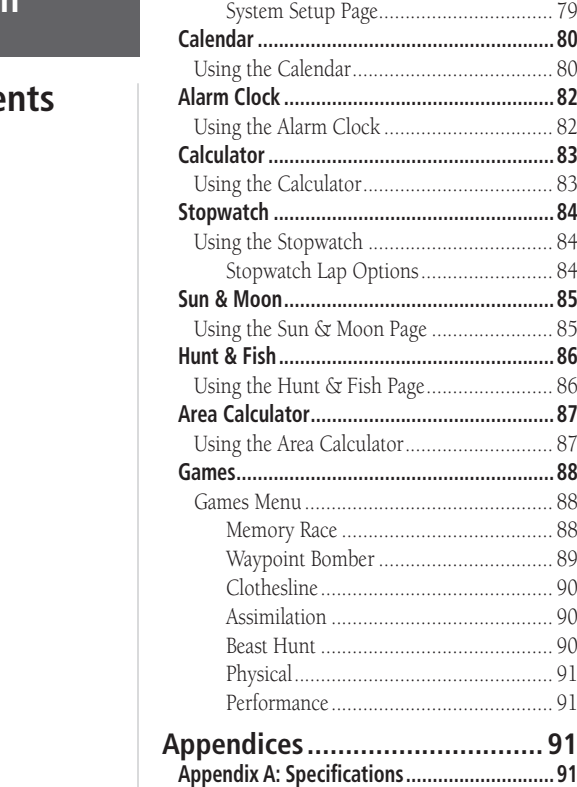

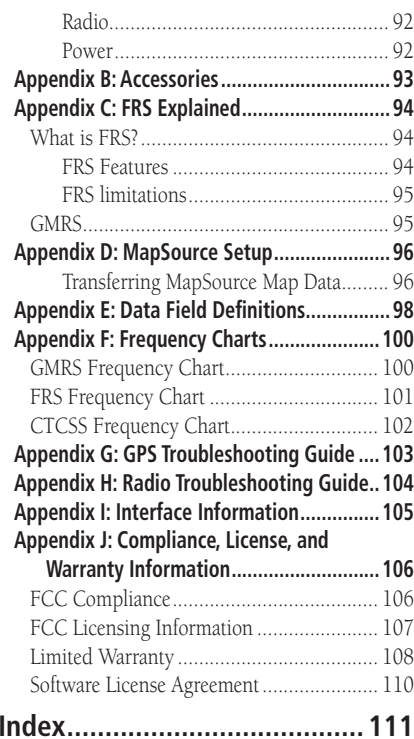

## **Warnings and Precautions Introduction**

The GPS system is operated by the United States government, which is solely responsible for its accuracy and maintenance. The system is subject to changes which could affect the accuracy and performance of all GPS equipment. Although the Garmin Rino 120 is a precision electronic NAVigation AID (NAVAID), any NAVAID can be misused or misinterpreted and, therefore, become unsafe.

The electronic chart is an aid to navigation and is designed to facilitate the use of authorized government charts, not replace them. Only official government charts and notices to mariners contain all information needed for safe navigation—and, as always, the user is responsible for their prudent use.

Use the Rino 120 at your own risk. To reduce the risk of unsafe operation, carefully review and understand all aspects of this *Owner's Manual*. When in actual use, carefully compare indications from the Rino 120 to all available navigation sources, including the information from other NAVAIDs, visual sightings, charts, etc. For safety, always resolve any discrepancies before continuing navigation.

#### IMPORTANT: READ THIS INFORMATION BEFORE USING YOUR RINO.

Exposure to Radio Frequency Signals - Your wireless handheld radio is a low power radio transmitter and receiver. When it is on, it receives and also sends out radio frequency (RF) signals. In August 1996, The Federal Communications Commissions (FCC) adopted RF exposure guidelines with safety levels for handheld wireless radios. Those guidelines are consistent with safety standards previously set by both U.S. and international standards bodies: American National Standards Institute (ANSI) IEEE. C95.1-1992; National Council on Radiation Protection and Measurements (NCRP) Report 86; International Commission on Non-Ionizing Radiation Protection (ICNIRP) 1996. Those standards were based on comprehensive and periodic evaluations of the relevant scientific literature. For example, over 120 scientists, engineers, and physicians from universities, government health agencies, and industry reviewed the available body of research to develop the ANSI Standard (C95.1). The design of your radio complies with the FCC guidelines (and those standards).

## **Safety Information**

*MAP DATA INFORMATION: One of the goals of Garmin is to provide customers with the most complete and accurate cartography that is available to us at a reasonable cost. We use a combination of governmental and private data sources, which we identify (as required) in product literature and copyright messages displayed to the consumer. Virtually all data sources contain inaccurate or incomplete data to some degree. This is particularly true outside the United States, where complete and accurate digital data is either not available or prohibitively expensive.*

*CAUTION: IT IS THE USER'S RESPONSIBILITY TO USE THIS PRODUCT PRUDENTLY. THIS PRODUCT IS INTENDED TO BE USED ONLY AS A NAVIGATIONAL AID AND MUST NOT BE USED FOR ANY PURPOSE REQUIRING PRECISE MEASUREMENT OF DIRECTION, DISTANCE, LOCATION, OR TOPOGRAPHY.*

## **Safety Information**

 For body-worn operation, this radio demonstrates compliance and meets the FCC RF exposure guidelines when used with approved accessories supplied with or designed for this product. Use of other accessories may not ensure compliance with FCC RF exposure guidelines.

Antenna Care - Use only the supplied antenna. Unauthorized antennas, modifications, or attachments could damage the radio and may violate FCC regulations. Do not use any radio that has a damaged antenna, because if it comes into contact with your skin, a minor burn can result.

Electronic Devices - Most modern electronic equipment is shielded from RF signals. However, certain equipment may not be shielded against the RF signals from your wireless radio.

**Pacemakers** - The Health Industry Manufacturers Association recommends that a minimum separation of six inches (6") be maintained between a handheld wireless radio and a pacemaker to avoid potential interference with the pacemaker. These recommendations are consistent with the independent research by and recommendations of Wireless Technology Research. Persons with pacemakers should ALWAYS keep the radio more than six inches from their pacemaker when the radio is turned on, should not carry the radio in a breast pocket, should use the ear opposite the pacemaker to minimize the potential for interference, and should turn the radio off immediately if you have any reason to suspect that interference is taking place.

Hearing Aids - Some digital wireless radios may interfere with some hearing aids. In the event of such interference, you may want to consult your hearing aid manufacturer to discuss alternatives.

**Other Medical Devices** - If you use any other personal medical device, consult the manufacturer of your device to determine if it is adequately shielded from external RF energy. Your physician may be able to assist you in obtaining this information.

Turn your radio OFF in health care facilities when any regulations posted in these areas instruct you to do so. Hospitals or health care facilities may be using equipment that could be sensitive to external RF energy.

**Posted Facilities** - Turn your radio OFF in any facility where posted notices so require. **Introduction** 

Vehicles - RF signals may affect improperly installed or inadequately shielded electronic systems in motor vehicles. Check with the manufacturer or its representative regarding your vehicle. You should also consult the manufacturer of any equipment that has been added to your vehicle.

Commercial Aircraft - Many commercial airlines prohibit the use of FRS radios on board. Switch OFF your radio before boarding an aircraft or check the airline rules.

**Blasting Areas** - To avoid interfering with blasting operations, turn your radio OFF when in a "blasting area" or in areas posted: "Turn off two-way radio." Obey all signs and instructions.

Potentially Explosive Atmospheres - Turn your radio OFF and do not remove your battery when you are in any area with a potentially explosive atmosphere. Obey all signs and instructions. Sparks from your battery in such areas could cause an explosion or fire resulting in bodily injury or even death.

Areas with a potentially explosive atmosphere are often, but not always clearly marked. They include fueling areas such as gasoline stations, below deck on boats, fuel or chemical transfer or storage facilities; vehicles using liquefied petroleum gas (such as propane or butane); areas where the air contains chemicals or particles, such as grain, dust, or metal powders; and any other area where you would normally be advised to turn off your vehicle engine.

## **Safety Information**

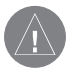

WARNING: This product, its packaging, and its components contain chemicals known to the State of California to cause cancer, birth defects, or reproductive harm. This Notice is being provided in accordance with California's Proposition 65. If you have any questions or would like additional information, please refer to our Web site at *http://www.garmin.com/prop65.*

## **Care Information**

#### **Cleaning the Unit**

The Rino 120 is constructed of high quality materials and does not require user maintenance other than cleaning. Clean the unit using a cloth dampened with a mild detergent solution and then wipe dry. Avoid chemical cleaners and solvents that may damage plastic components.

#### **Storing the Rino 120**

Do not store the Rino 120 where prolonged exposure to temperature extremes may occur (such as in the trunk of a car) as permanent damage may result. User information, such as waypoints and routes will be retained in the unit's memory without the need for battery power.

#### **Immersing the Unit in Water**

The Rino 120 is waterproof to IEC Standard 60529 IPX7. It can withstand immersion in 1 meter of water for 30 minutes. Prolonged submersion can cause damage to the unit. After submersion, be certain to wipe and air dry the unit (including the battery compartment) before reuse.

To resolve problems that cannot be remedied using this guide, contact Garmin Product Support in the U.S.A. at 800/800.1020 or Garmin Europe at 44/1794.519944.

### **Getting to Know your Rino 120**

The Rino 120 (**R**adio Integrated with Navigation for the **O**utdoors) is a 7.6 ounce, 12-channel, GPS-enabled handheld device. It also has integrated radio functionality to provide two-way communications for up to two miles using 14 FRS (Family Radio Service). US versions of the Rino 120 also provide eight high-performance GMRS ( General Mobile Radio Service) channels and eight GMRS repeater channels for up to five miles. GMRS is not approved for use by the Canadian government so this feature is disabled on Rino 120 units sold in Canada. For more information about GMRS, refer to "Appendix C."

You can transmit your GPS position to other Rino users on FRS bands with the peer-to-peer feature, as well as receive other Rino users' locations, manually poll GPS locations from other Rino users, and keep track of up to 50 contacts from Rino users. The Rino 120 stores up to 500 waypoints with a 10-character name and graphic symbol. The active track log stores up to 2,048 points and allows you to save up to 20 tracks with up to 250 points per track.

The unit contains built-in cartography of a North American basemap that includes Interstate and State Highways and Exit Information. Using MapSource, Garmin's map data software (not included), the Rino 120 could display up to 8 MB of a variety of different map information. We currently offer several mapping options that are compatible with the Rino 120 including our MetroGuide, Topo, Fishing Hot Spots, and BlueChart data. Check your local dealer or the Garmin Web site (*www.garmin.com*) for a complete listing of MapSource products.

Garmin designed your Rino 120 with the you, the user, in mind. The Rino 120 is waterproof to IEC 60529 IPX7 standards and is rugged enough to endure the most trying use. Garmin's user-friendly interface allows you to start navigating with your new GPS in no time. With your Rino 120 you know where you are, where you've been, and where you're going. And since you'll always know the way back home, you can concentrate on what you set out to do: explore the great outdoors.

## **Overview**

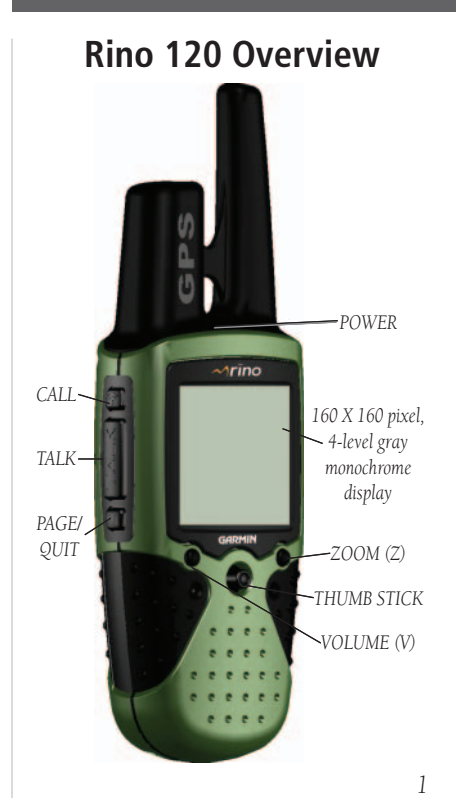

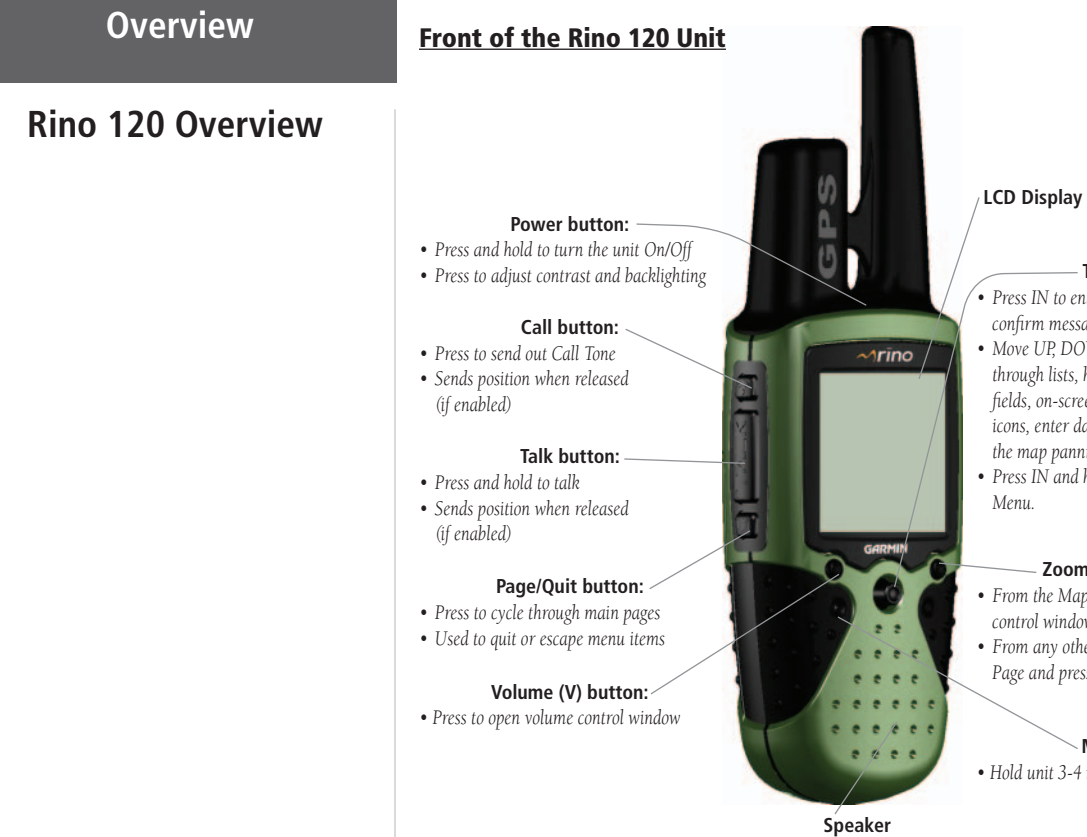

#### **Thumb Stick**

- *Press IN to enter highlighted options and to confi rm messages*
- *Move UP, DOWN, RIGHT or LEFT to move through lists, highlight*

*fi elds, on-screen buttons, icons, enter data, or move the map panning arrow*

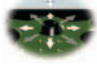

*• Press IN and hold to display Shortcuts* 

#### **Zoom/Map (Z) button:**

- *From the Map Page, press to open Zoom control window*
- *From any other page, press to display Map Page and press again to open Zoom control*

#### **Microphone:**

*• Hold unit 3-4 inches away when talking*

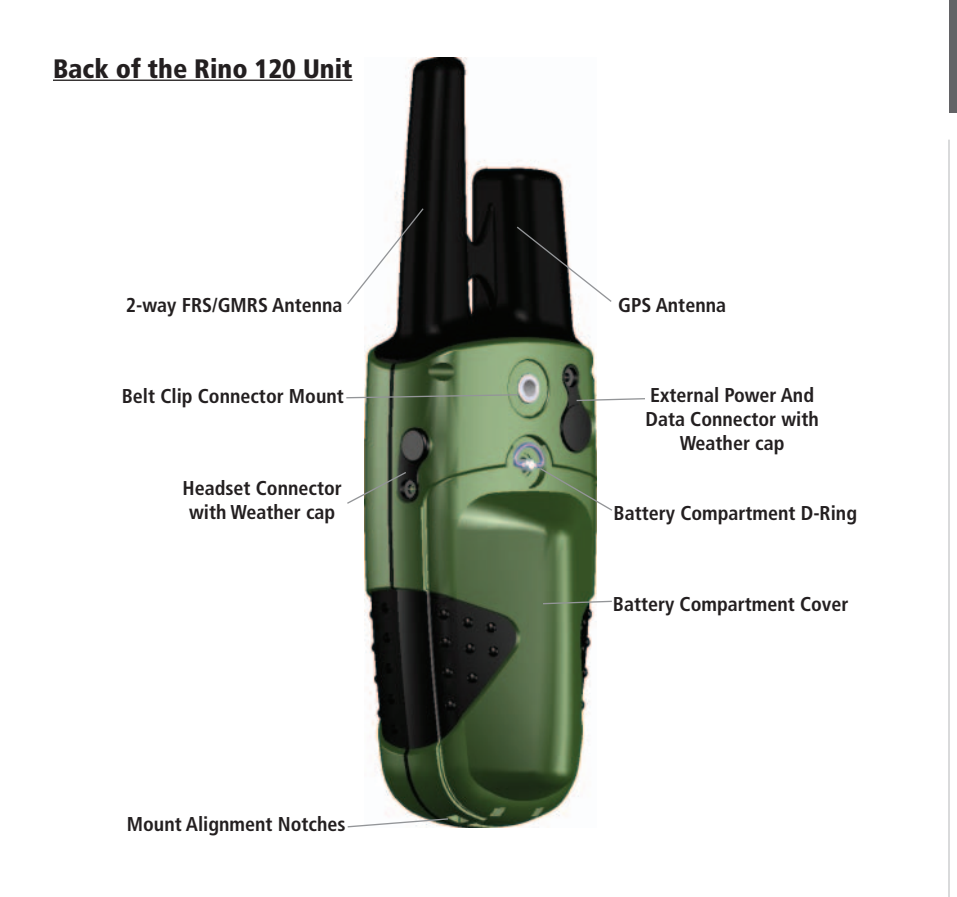

## **Overview**

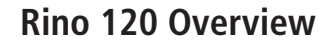

## **Overview**

## **Rino 120 Overview**

#### **Main Page Sequence**

All of the information you need to operate the Rino 120 can be found on five default main pages (or display screens). Press and release the PAGE key to cycle through the Radio Page, Map Page, Navigation Page, Trip Computer, and Main Menu Page. You can also access the Main Pages by pressing the on-screen Main Page button **...** Customize the Main Page sequence through the Main Menu (refer to the "Main Menu Page" section later in this guide).

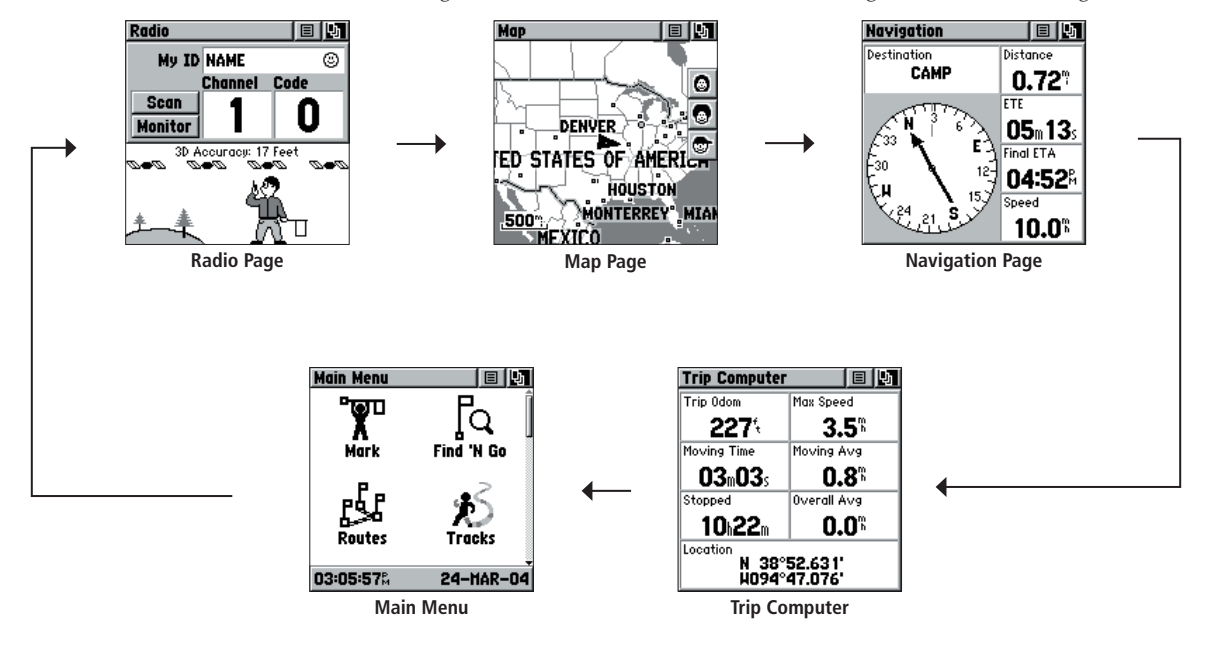

## **Operating the Rino 120 Overview**

For best results, you should initialize the GPS receiver in your Rino 120 unit before you use it the first time. Refer to the "Initializing the Rino 120" section later in this manual for instructions on initializing the unit.

The Rino 120 is programmed to provide "pop-up" messages concerning operational characteristics and conditions. Press the THUMB STICK IN to acknowledge a message and return to the current feature.

### **To use the THUMB STICK:**

- Press IN to enter highlighted options and to confirm messages
- Move UP, DOWN, RIGHT or LEFT to move through lists, highlight fields, on-screen buttons, icons, enter data, or move the map panning arrow
- Press IN and hold to display the Shortcuts Menu.

### **To use the page Option Menu:**

- Highlight the Option Menu on-screen button  $\Box$  at the top of the display screen and then press the **THUMB STICK** IN to open the menu.
- 2. Highlight the desired menu option and press the **THUMB STICK** IN to activate the option.
- 3. To close without making a selection, move the **THUMB STICK** to the RIGHT.

### **To lock/unlock the keys:**

- 1. Press and hold the **THUMB STICK** IN to access the Shortcuts Menu. Highlight 'Enable Keylock' and press the **THUMB STICK** IN. The **TALK** key is not locked.
- 2. To unlock, press and hold the **PAGE** key until "Keylock Disabled" is displayed (about 5 seconds).

## **Rino 120 Overview**

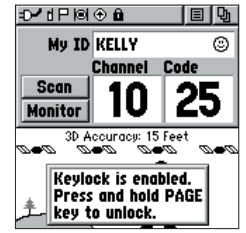

**Keylock Pop-up Message**

## **Overview**

## **Rino 120 Overview**

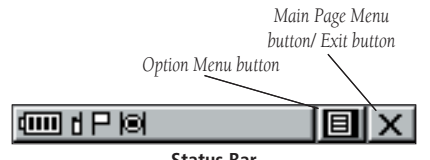

**Status Bar**

#### **Status Bar Overview**

The Status Bar at the top of the screen displays on all the available Main Pages. As you move around any of the Main Pages, the current page's title briefly displays (3 seconds) and then is replaced by the Status Bar. The current settings and operational icons on the Status Bar are displayed as you use your Rino. The icons you may see are shown and described below:

- New batteries installeddiii
- Batteries are about 1/2 discharged ொ
	- Batteries are fully discharged. Install new batteries or recharge batteries.
- Using External Power d e
- Receiving Radio signal ቀነው
- Transmitting Radio signal 全时心
	- Backlight On
	- H Radio On
	- Peer-To-Peer On/Location Ready to Send
	- Keylock On
	- Alarm Clock On
	- GPS On and Position Ready
	- GPS On, Position Not Ready

#### **What is GPS?**

The Global Positioning System (GPS) consists of 24 satellites that circle the earth twice a day in a very precise orbit and transmit information to Earth. The Rino 120 must continuously "see" at least three of these satellites to calculate your location and track your movement. If some of the satellites in view get blocked or "shaded," the receiver simply uses an alternate satellite to maintain the location fix.

Because the Rino 120 relies on satellite signals to provide you with navigation guidance, the receiver needs to have an unobstructed, clear view of the sky for best performance. In a nutshell, the GPS receiver's view of the sky generally determines how fast you get a location fix or if you get a fix at all. GPS signals are relatively weak and do not travel through rocks, buildings, people, or metal: So, remember to keep a clear view of the sky at all times for best performance.

Your Rino 120 needs to be given the opportunity to find or AutoLocate itself: This is also called initializing the receiver or unit.

Longer initialization (AutoLocate) is only necessary:

- The first time you use your Rino 120 (new from the factory).
- After the receiver has been moved over 500 miles with the power off from the last time you used it.

Once you initialize the unit to a location, it typically computes a fix within a couple minutes.

Visit the Garmin Web site at *www.garmin.com* for more information on GPS.

## **Overview**

## **Understanding GPS**

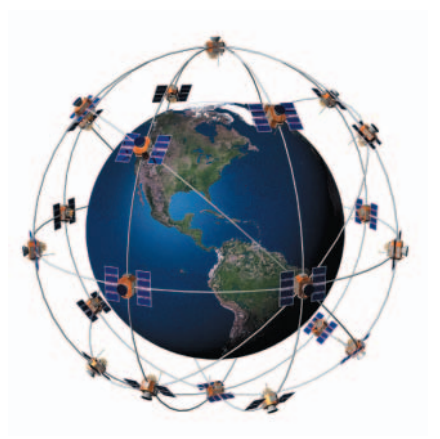

## **Main Pages**

## **Radio Page**

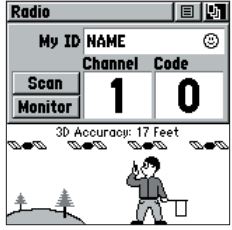

**Radio Page**

#### **Radio Page Overview**

The Radio Page is the first of the default Main Pages. This page provides the user interface for FRS (Family Radio Service) and GMRS (General Mobile Radio Service) radio operations. Garmin Rino units work with 3rd party FRS/GMRS radios, provided the other radios use standard FRS/GMRS frequencies. To take full advantage of the Rino features, communicate with other Rino users.

Also use the Radio Page to control and setup the radio, view current settings, and see informational graphics of the unit's operation.

### **Initializing the Rino 120**

To take full advantage of all of the Rino 120 features, the GPS receiver must be initialized. The initialization process allows the Rino 120 to receive and store satellite information, and begin using the satellites for navigation. Initialization is automatic and should only take a few minutes.

#### **To initialize the unit (acquire satellites):**

- Take the Rino 120 outside where it has an unobstructed view of the sky and turn it on.
- 2. The unit begins to search for satellite signals. " Tracking Satellites" is displayed while the unit is initializing.
- Initialization should take no more than five minutes. When the GPS is initialized and ready for navigation, the message " 3D Accuracy" is displayed on the Radio Page.

## **Main Pages Using 'My ID' and Symbol Fields**

The 'My ID' field allows you to enter a name and symbol that appears on other Rino units as you communicate with them. You may enter a name using a combination of up to 10 letters, numbers, or spaces. The Symbol field allows you to choose a face icon (symbol) from a list to further personalize your ID.

### **To enter a name:**

- 1. Using the **THUMB STICK**, highlight the 'My ID' field. Press the **THUMB STICK** IN to activate the field and display the keyboard.
- 2. Move the THUMB STICK UP, DOWN, LEFT, or RIGHT to highlight the 'Clear' field, then press the **THUMB STICK** IN to clear the default 'Name' ID.

*Entering a name with*  the on-screen keyboar

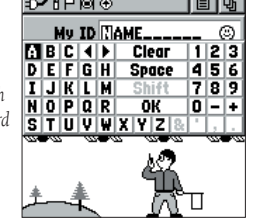

- 3. To enter a new ID, use the **THUMB STICK** to move the cursor to the desired character (letter, number, or a space). Press the **THUMB STICK** IN to select that highlighted character. Choose 'Back' to delete the character to the left of the cursor. You may enter up to 10 characters for your ID.
- 4. When you have entered your new ID, highlight 'OK' and press the **THUMB STICK** IN.

## **Radio Page**

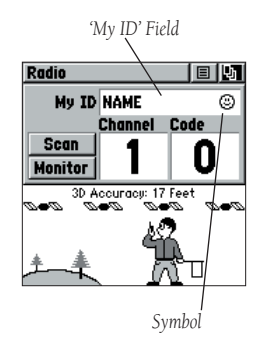

## **Radio Page**

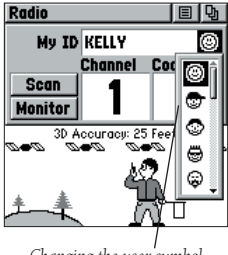

*Changing the user symbol*

## **Main Pages To change the user symbol:**

- 1. Using the **THUMB STICK**, highlight the face symbol to the right of the 'My ID' field. Press the **THUMB STICK** IN to show a list of available face symbols (icons).
- 2. Move the **THUMB STICK** UP or DOWN to scroll through the selections. Because not all the selections can fit in the window, a slider bar on the right side indicates your current position in the list.

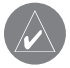

**TIP:** Hold the **THUMB STICK** UP or DOWN to scroll through the list more quickly. Once you reach the end of the list, you can 'wrap' back to the top or bottom by releasing the **THUMB STICK** then pressing in the same direction again. This same method may also be used on other selection windows.

3. Once you have highlighted the desired symbol, press the **THUMB STICK** IN.

## **Main Pages Main Pages Setting the Channel and Squelch Code**

The Rino 120 has a total of 22 channels (not including GMRS repeater channels) and 38 squelch codes to select from using the 'Channel' and 'Code' fields. Channels 1-14 are FRS channels, 15–22 are GMRS (disabled by default), and 15R–22R are GMRS repeater channels (disabled by default). To communicate with other Rino and FRS/GMRS users, you must be on the same channel and squelch code. Garmin Rino units work with 3rd party FRS/GMRS radios, provided the other radios use standard FRS/GMRS frequencies. A chart of Rino frequencies can be found in "Appendix F."

Squelch codes allow you to hear calls from only specific persons. Thirty-eight (38) Squelch Codes (also called Continuous Tone Coded Squelch System or CTCSS) allow your Rino 120 to ignore unwanted calls from other persons using the same channel. Be sure everyone you will communicate with using your Rino has selected the same squelch code (number).

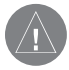

**NOTE:** Squelch codes do not cause your conversation to be private. They only allow you to filter out other users on the same channel, so you only hear the radios you want to hear. Squelch Codes are not a scrambling system!

Setting the squelch code to 0 (squelch code off) allows you to hear all activity on the selected channel, but you must be set to the same squelch code as the other person(s) to transmit back. See "Appendix F" for a table listing all of the 38 Squelch Codes and their frequencies.

As you change the main channels, the Rino 120 remembers the last channel/squelch code combination that you were using. For example, you may set the unit channel to 5 and squelch code to 21, then change the main channel to 8 and squelch code to 2. If you change the channel back to 5, the squelch code changes back to its previous setting of 21. See "Appendix C" for more information on FRS/GMRS and its operational aspects.

## **Radio Page**

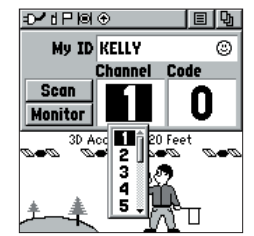

*Select from FRS 1–14, GMRS 15–22 (with GMRS enabled), and 15R–22R GMRS repeater channels (with GMRS and Repeater Channels enabled).*

## **Radio Page**

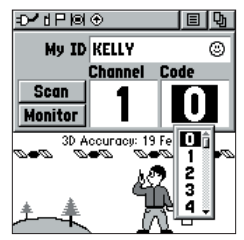

*Choose from 38 squelch codes. Setting the unit to zero will allow you to hear all transmissions on that channel, but you must be on the same squelch code to communicate back.*

## **Main Pages To change the Channel and/or Squelch Code:**

- Using the **THUMB STICK**, highlight the 'Channel' or 'Code' field and then press IN to show a list of available channels/squelch codes.
- 2. Scroll through the selections and highlight the desired selection. Because not all the items fit in the window, a slider bar on the right side indicates your current position in the list.
- 3. Once you have highlighted the desired selection, press the **THUMB STICK** IN.

### **Scanning and Monitoring**

The 'Scan' option allows you to scan through the available channels for voice activity. As the unit scans and receives a signal (or if you transmit), it stops on that channel/squelch code for a few seconds, then continues scanning. When the Rino 120 is scanning and it receives an incoming signal, the Rino 120 automatically decodes the Squelch Code used by the incoming signal. The Rino 120 then uses that Squelch Code when it transmits back to that unit.

You may use the 'Set Scanlist' option to pick which channels/squelch codes to scan. Scanning through the all the channels can take time: Selecting only specific channels/squelch codes decreases the scan time and helps prevent the chances of missing a transmission. The Scanlist also has Option Menu **B** choices to 'Scan Current Codes' or 'Scan All Codes.' Choosing 'Scan Current Codes' scans only the Channel and Squelch Code combinations in memory.

The 'Monitor' option lets you listen to a single channel for any activity, including static and **Main Pages** weak voice signals. The Rino series automatically squelches a frequency to filter out unwanted noise. Using the Monitor option temporarily turns off the automatic squelch, allowing you to hear all activity on channel.

If you see a broken transmission symbol ( $\gg$ ), there is activity on your selected channel, but the incoming signal does not match the Squelch Code your unit is using.

### **To scan or monitor a channel(s):**

- 1. Using the **THUMB STICK**, highlight the 'Scan' or 'Monitor' button and then press IN. 'Scan' starts searching through the available channels. 'Monitor' opens the channel to listen to any radio transmissions on that channel.
- 2. To stop using either option, highlight the button again and press the **THUMB STICK** IN.

## **Radio Page**

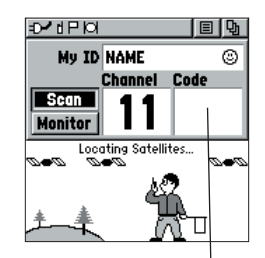

The Code field is blank *when the unit is scanning or monitoring channels.*

## **Main Pages To setup a Scanlist:**

## **Radio Page**

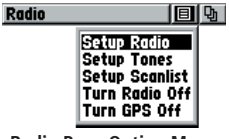

**Radio Page Option Menu**

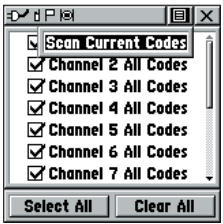

**Scanlist Page**

- 1. Using the **THUMB STICK**, highlight the Option Menu on-screen button  $\Box$  and press IN. Highlight 'Setup Scanlist' and press the **THUMB STICK** IN.
- 2. To add/remove a channel from the list, highlight the channel and press the **THUMB STICK** IN to add/remove the check mark in front of the name. Only channels that are checked are scanned.

 To select all channels or clear all channels, select either the 'Select All' or 'Clear All' buttons and press the **THUMB STICK** IN.

3. To begin scanning the codes you selected, highlight the Option Menu  $\Box$  and press the **THUMB STICK** IN. Choose 'Scan Current Codes' and press the **THUMB STICK** IN.

The Radio Page Option Menu provides the following: Setup Radio, Setup Tones, Setup Scanlist, Turn Radio Off/On, and Turn GPS Off/On. Refer to the following pages for explanations of each item in the Radio Page Option Menu.

## **Main Pages Radio Page Option Menu**

The Radio Page Option Menu  $\Box$  allows you to customize aspects of your Rino 120, such as setting up the radio, programming call and ring tones, and setting up a scanlist.

### **Setup Radio**

The 'Setup Radio' option displays the Radio Setup Page. This page determines how the radio functions and enables you to adjust the radio operation to your needs. The following options are available:

Send Location - Enables/disables the peer-to-peer positioning feature. See the "Peer-to-Peer" section for more on this feature.

Allow Polling - Enables/disables the Rino 120's ability to respond to a poll from another Rino.

VOX Level - Controls the sensitivity level of any Voice Operated Transmission (VOX) accessory. VOX accessories allow you to use the unit hands-free. A lower VOX setting is recommended for quiet environments while a higher VOX setting should be used in noisy environments. Setting the VOX level to 5 is recommended for most environments, but it may be necessary to adjust the level to achieve the desired voice trigger level. You will hear yourself talking in the headset when transmitting successfully using VOX.

Scramble - Adds a level of security to your conversations with other Rino 120 or 130 users only. When On, the voice transmission sounds garbled to other non-scrambled Rino units, as well as other 3rd party radios.

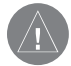

**NOTE:** When Scramble is set to On, in order for peer-to-peer and Send Location features to work, the receiving radio must have Scramble enabled also.

## **Radio Page**

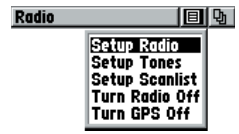

#### **Radio Page Option Menu**

| <b>Radio Setup</b>                 | 间区              |
|------------------------------------|-----------------|
| <b>Send Location Allow Polling</b> |                 |
| Ōn                                 | Ōn              |
| VOX Level                          | <b>Scramble</b> |
| 5                                  | Off             |
| <b>GMRS Radio</b>                  |                 |
| 0ff                                |                 |
| <b>Headset Type</b>                |                 |
| Ask When Detected                  |                 |
| <b>Microphone Sensitivity</b>      |                 |
| <b>Internal</b>                    | Headset         |

**Setup Radio Page**

## **Radio Page**

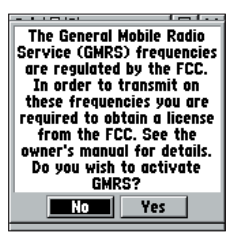

*You must obtain a license to operate on GMRS channels 15–22.*

**Main Pages GMRS Radio -** Use this option to turn On/Off GMRS channels 15–22. Peer-to-peer positioning is not available on GMRS channels. See the "FCC Licensing Information" section and the "Appendix" for more information on using GMRS channels.

> Repeater Channel - Use this option to turn On/Off GMRS repeater channels 15R–22R. This option is only available when GMRS is enabled.

Headset Type - Allows you to choose which accessory headset or microphone you are using with the unit, or have the unit automatically detect the type. If you use more than one type of headset or microphone, you need to set the unit to 'Ask When Detected' before changing accessories.

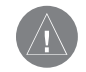

**NOTE:** If the headset has a PTT (Push to Talk) button, it must be pressed for the unit to detect the headset.

Microphone Sensitivity - Allows you to set the sensitivity of the internal microphone and the sensitivity of a headset microphone.

#### **Setup Tones**

**Call Tone -** When the **CALL** key is pressed, an attention tone is transmitted. This option allows you to choose one of ten tones.

Roger Tone - When the TALK key is released, a tone is sent to signify the end of the transmission. This option allows you to choose one of four tones or set the tone to 'Off.'

Ring Tone - When an incoming transmission is received, an attention tone sounds. This option allows you to choose one of ten tones or set the tone to 'Off.' The Ring Tone will not sound again until there has been 45 seconds of radio inactivity.

Vibrate - Choose from 'On' or 'Off' to have the unit vibrate when an incoming transmission is received. Once received, the unit will not vibrate again until there has been 45 seconds of radio inactivity.

On/Off Tone - Enable or disable the tone the unit makes when it is turned on and off.

Message Tone - Choose from 'On' or 'Off' to have the unit emit a tone when a message or note is received.

#### **Setup Scanlist**

Refer to "Scanning and Monitoring" previously in this manual for complete information about this feature and the options in this page.

#### **Turn Radio/GPS On/Off**

Press the THUMB STICK IN on either of these two options to toggle them from on to off. For example, to turn GPS Off, press the THUMB STICK IN when 'Turn GPS Off' is highlighted.

## **Main Pages**

## **Radio Page**

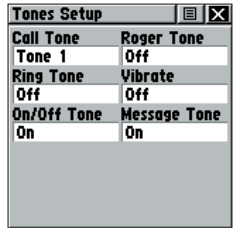

**Setup Tones Page**

## **Main Pages Informational Picture**

## **Radio Page**

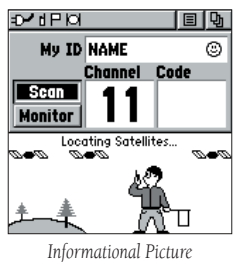

*showing Mark Waypoint*

#### **Informational Picture Legend**

*Radio in Mark's hand = radio is ready to use. Flag in his other hand = unit ready to transmit its position (GPS must be On to use this feature.) Radio waves around Mark's radio = you are transmitting Raised flag in his hand = peer-to-peer transmission is sent Flag on top of the hill = a position was received*

The Informational Picture on the bottom half of the Radio Page features Garmin's Mr. Mark Waypoint figure showing current GPS and radio status, and radio actions. As you operate the unit, the graphics change depending on what actions you are taking and the unit settings.

#### **GPS Status**

Four satellites are shown on at the top of the picture along with descriptive text to indicate GPS reception status. As the unit collects satellite information, the satellite symbols flash alternately until all four are steady to indicate a 3D position fix. The more satellites that are steady, the better your position fix.

#### **Radio Transmission Status**

As radio signals come in, signal wave symbols  $(\mathcal{W})$  display to the left of Mark Waypoint. Fragmented (or broken) signal symbols ( $\langle \hat{m} \rangle$ ) are shown to indicate activity on that channel. Audio remains muted because the incoming signal does not match the squelch code your unit is set to.

#### **Mark Waypoint's Indicators**

The Mark Waypoint figure displays several different icons, depending on what you are doing. See the illustrations on the following page for more information.

## **Reference**

GPS and FRS/GMRS Radio On; Ready to transmit Position

GPS and FRS/GMRS Radio On; Ready to transmit Position; Transmitting on FRS

GPS and FRS/GMRS Radio On; Position not ready; Transmitting on GMRS

GPS and FRS/GMRS Radio On; Position transmitted

GPS and FRS/GMRS Radio On; Ready to transmit Position; Receiving transmission

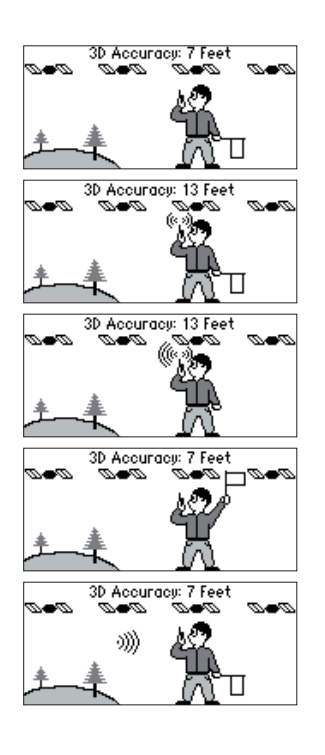

GPS and FRS/GMRS Radio On; Ready to transmit Position; Activity on channel; Broken transmission.

GPS and FRS/GMRS Radio On; Ready to transmit Position; Position received from Rino user

GPS Off; FRS/GMRS Radio On; Position sending not available

GPS On; FRS/GMRS Radio Off; GPS operation only

## **Radio Page**

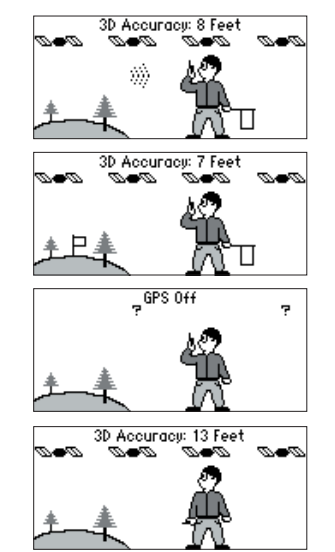

## **Radio Page**

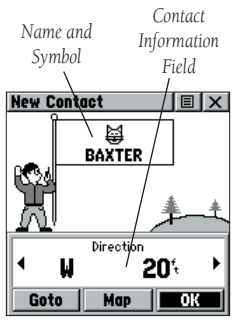

**New Contact Page**

## **Main Pages Using the Rino 120 Radio Features**

Your Rino 120 unit provides many features to enhance your radio experience, such as transmitting locations and receiving contact information. This section reviews some of the advanced radio features. Refer to the "Features" section for information on the features of the Rino 120.

#### **Peer-to-Peer Positioning**

The Rino 120's most unique feature is being able to send its location to another Rino, which is called Peer-to-Peer positioning. With peer-to-peer positioning enabled (see the "Setup Radio" section) and you have a GPS position (see the "Initializing the Rino 120" section), whenever you press and release either the **CALL** key or the **TALK** key, the Rino 120 automatically sends out its location. This information is available to all other Rino users that are monitoring the same channel and squelch code. This feature allows you to track the movement of other Rino users and even navigate to their location. Locations may only be sent once every 30 seconds due to FCC restrictions. Your Rino 120 can respond to polling requests from other units more frequently.

#### **To transmit your location to other Rino users:**

- Enable 'Send Location' (see the "Setup Radio" section).
- 2. Press and release either the **TALK** or **CALL** key. A flag on the top Status Bar or in Mark's hand indicates the unit is ready to transmit its position.

#### **New Contact Page Overview**

The first time that a signal is received from another Rino user, the New Contact Page is displayed. From the New Contact Page you can show their location on your 'Map,' 'Goto' their location, or add them to your contact list (select 'OK'). Press PAGE to ignore this contact.

**Main Pages** The Rino 120 can manage up to 50 contacts at any time. Each time that you receive a signal from a contact, your map is updated showing their new position. A Track Log of their movement is created and shown on your map (see the "Track Logs" section). After a contact has been established, a "<contact name> Updated" message briefly appears at the bottom of your display each time the contact updates.

All contacts are listed on the Contact List Page and also displayed in the Contact Bar on the Map Page (see the "Map Page" section). Contacts behave like waypoints and count towards the 500 maximum waypoint total. If the contact did not have a GPS location on the last transmission, a ? (question mark) appears below the flag. To view the contact details (such as Direction, Elevation, Timestamp, Location, and Notes that have up to 30 characters), highlight the details field and press LEFT or RIGHT on the **THUMB STICK** to change to the next data field.

### **To accept a new contact:**

- 1. When a new contact is received, the New Contact Page automatically appears.
- 2. Highlight 'OK' and press the **THUMB STICK** IN. If you do not select 'OK,' the contact is not saved.

### **To review a contact and contact details:**

- 1. From the Map Page, highlight the desired contact of the Contact Bar and press the **THUMB STICK** IN. As you highlight the contacts on the Contact Bar, the Map Page centers the map on that contact and display its name, direction, and distance near the top of the screen.
- Or Press the **THUMB STICK** IN and hold it until the Shortcuts Menu is displayed. Highlight 'Find 'N Go' and press the **THUMB STICK** IN.
- 2. Highlight 'Contacts' and press the **THUMB STICK** IN.
- 3. From the Contacts List, select the desired contact and press the **THUMB STICK** IN.

## **Radio Page**

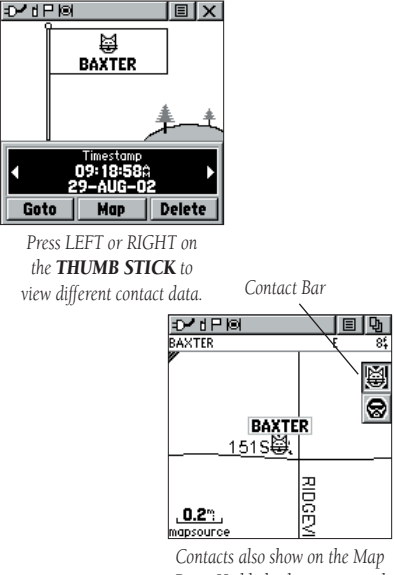

*Page. Highlight the contact and the map centers on their last position.*

## **Main Pages**

## **Radio Page**

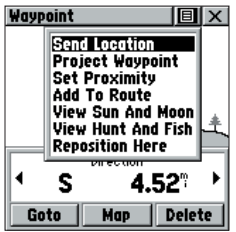

*To send a location, highlight the Option Menu from the Waypoint Review Page and press IN.*

### **To change contact details:**

The Elevation, Position, and Note fields may be manually edited. Select the desired field and press the **THUMB STICK** IN.

 For Notes, highlight 'Edit' and press IN to start entering data, up to 30 characters. For other fields, highlight the field and press the **THUMB STICK** IN to start changing the data.

2. Highlight 'OK' and press IN when done.

#### **To view a contact on the Map Page:**

- 1. From the Contact Review Page, highlight 'Map' and press the **THUMB STICK** IN.
- 2. Press the **PAGE** key when done to return to the Contact Review Page.

### **Sending a Location**

Another handy feature is the ability to send a specific location to other Rino users. This comes in handy when you are trying to round up the group or you want to meet at a specific location. You may send any point found from the Find 'N Go menu. If the unit needs to wait until 30 seconds have elapsed since the last position transmission, a "Waiting to send location..." message appears until the unit is able to transmit. If a location is sent more than once, a number is automatically added to the end of the name, such as CAMP, CAMP 1, and CAMP 2.

### **To send a location:**

- 1. Press the **THUMB STICK** IN and hold it until the Shortcuts Menu is displayed.
- 2. Highlight 'Find 'N' Go' and press the **THUMB STICK** IN.
- 3. Highlight the desired category and press the **THUMB STICK** IN. (For the Contacts List, select the desired contact and press the **THUMB STICK** IN.)
- 4. Depending on which category you select, highlight the desired item and press the **THUMB STICK** IN to display the Information Page for that item.
- 5. From the Information Page, highlight the Option Menu  $\Box$  in the upper right and press the **THUMB STICK** IN.
- 6. Highlight 'Send Location' and press IN again. The unit now sends the point to the other Rino users on your channel/squelch code. If using the Scramble feature, receiving radios must also have Scramble enabled.

## **Main Pages**

## **Radio Page**

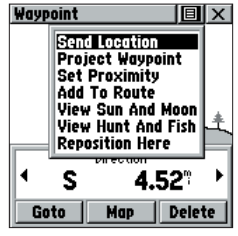

*Choose 'Send Location' and press IN.*

## **Main Pages**

## **Map Page**

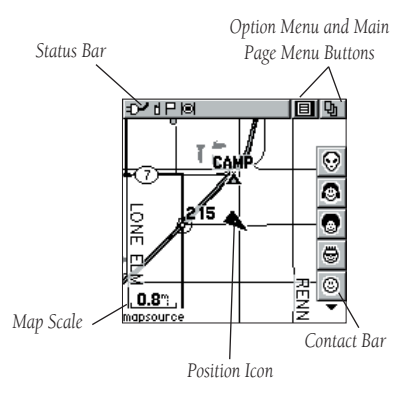

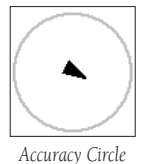

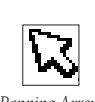

*Panning Arrow (Map Pointer)*

### **Map Page Overview**

The Map Page displays your present position and direction of movement using a triangular Position Icon that is centered on the map. As you travel the map display leaves a "trail" (track log) of your movements.

The map displays geographic details such as rivers, lakes, highways, and towns. The map can display a higher level of detail than the basemap provided with the unit (i.e. residential streets, parks, etc.), if Garmin MapSource data has been loaded into the unit using a CD-ROM mapping program. When using MapSource data, the word "mapsource" displays below the map scale whenever you zoom in to view map details.

On the right side of the Map Page, you can choose to show either the Contact Bar, Data Fields, or only the Map. As you highlight the contacts on the Contact Bar, the Map Page centers the map on that contact and displays its name, direction, and distance.

In many instances the map displays an Accuracy Circle surrounding the Position Icon. The Rino 120 uses both map resolution and GPS accuracy in defining your location to a point within the circle. The smaller the circle, the more accurate your location.

When using the Pan Map feature, a small outline arrow (Map Pointer) can be moved about the page to highlight and identify map items or to scroll the map to view areas not shown on the display screen.

Four optional data fields on the right side of the page can be programmed to provide a variety of travel and navigation information.

## **Main Pages To view a Contact from the Map Page:**

- 1. Highlight the desired Contact icon using the **THUMB STICK**. As you highlight the contact on the Contact Bar, the Map Page centers the map on that contact and displays its name, direction, and distance near the top of the screen.
- 2. Press the **THUMB STICK** IN to view the details of the Contact.
- 3. Press the **THUMB STICK** to the LEFT or RIGHT to re-center the map on your current position.

The scale can be changed from 20 feet to 500 miles. A lower zoom scale displays less area but more map detail, while a higher zoom scale shows you a larger area with less map detail. The **THUMB STICK** and **ZOOM (Z)** key on the front right of the unit allow you to zoom in and out on the map. Press the  $ZOOM (Z)$  key from any page (other than the Map Page) to open the Map Page.  *Press UP to Zoom Out*

### **To change scales on the Map Page:**

- 1. Press the **ZOOM (Z)** key to open the Zoom window.
- 2. Use the **THUMB STICK** to change the map scale to show more map area with less detail or less map area with more detail.

 Press and hold UP or DOWN on the **THUMB STICK** to zoom the map scale rapidly. Press the **THUMB STICK** LEFT, RIGHT, or IN to close the Zoom window.

The map scale in the lower left hand side of the display is shown in the units of measurement selected in the 'Units' field of the Unit Setup Page (accessed through the Main Menu Setup Page). If you zoom in so far that the resolution of the map data is exceeded and the appearance of the map is no longer accurate, the word, "overzoom" displays just below the map scale.

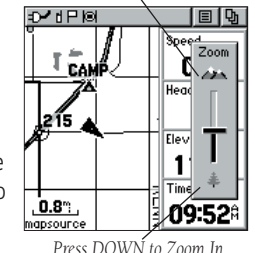

**Map Page**

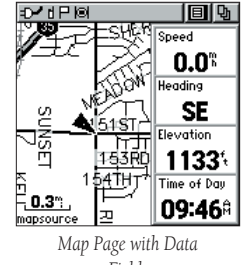

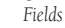

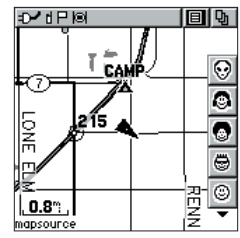

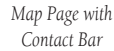

## **Main Pages Map Page Options**

## **Map Page**

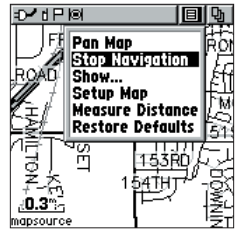

**Map Page Option Menu**  *When you are not navigating to a destination, 'Stop Navigation' is displayed in gray..*

Map Page options allow a variety of operating and custom features for your Rino 120. The Map Page options are listed below. Highlight an option then press the THUMB STICK IN to select.

Pan Map - Allows you to move the Panning Arrow (Map Pointer) about on the map. Refer to the "Using the Pan Map Option" section for complete instructions.

**Stop Navigation -** Quits navigation of a Goto, Route, or Track in progress. When you are not navigating to a destination, the Stop Navigation option is "grayed out" and is non-functional.

Show... - Allows you to choose to show either the Contact Bar, four programmable Data Fields, or show the Map Only. Choosing either Contact Bar or Data Fields reduces the map area.

Setup Map - Displays the Setup Map Pages, which allow you to tailor the map to your requirements such as changing text size, map orientation, and map detail. Refer to the "Setting up the Map" section for complete instructions.

Measure Distance - Displays the distance from one point on the map to another.

Restore Defaults - Returns the Map Page to the original factory settings (defaults).

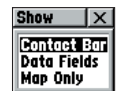

*'Show..' allows you choose the layout of the Map Page.*
# *Main Pages* **Main Pages** *Main Pages*

The Map Page pan function allows you to display an arrow used to point at and identify items on the map, and to move the map in order to view areas beyond the current viewing area on the display.

The map panning function is activated from the Option Menu  $\Box$  on the Map Page. Use the THUMB STICK to move the panning arrow (also referred to as the map pointer) in the desired direction. If the arrow moves to the edge of the map display, the map also moves to reveal more area and a busy hourglass appears by the cursor while the data is drawn on the screen.

Whenever you place the panning arrow on a map item, the name of that item is highlighted. This feature applies to waypoints, roads, lakes, rivers; nearly everything that is displayed.

Press the **THUMB STICK** IN to mark the arrow location or display the map item Information Page. The Option Menu  $\Box$  allows you to send the location of that item, project a waypoint from it, save it as a waypoint, set a proximity circle around it, add it to a route, or view the Sun & Moon or Hunt & Fish information for it. On-screen buttons at the bottom of the page allow you to 'Goto' the map item, display it on the 'Map,' or to select 'OK' and return to the Map Page. Press the PAGE key to stop panning the map.

#### To find an item near the map pointer:

- 1. When using the panning arrow, press and hold the **THUMB STICK** IN to display the Shortcuts Menu.
- 2. Select 'Find 'N Go' to display items. Select the category you wish to search (waypoints, contacts, etc.), then select 'Near Map Pointer' from the pop-up list. The Rino 120 then searches for the items nearest the location of the map pointer instead of your actual location.

# **Map Page**

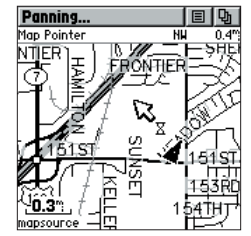

*Map Page with Panning Arrow*

### **Main Pages**

## **Map Page**

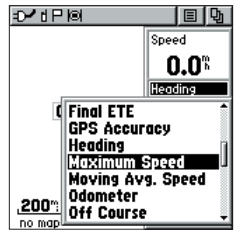

*Changing Data Fields.*

#### **Programming the Data Fields**

Select 'Show... Data Fields' to view four optional Data Fields on the right side of the screen that can be programmed to provide a variety of travel and navigation information. A list of the choices is shown below. Not all data types are available on every page.

### To program a data field:

- 1. Use the **THUMB STICK** to highlight the data field and then press IN to display the list of data options.
- 2. Highlight the desired option and then press the **THUMB STICK** IN to change the data field.

### **Data Field Options**

Thee data field options apply to the data fields on the Map Page, Navigation Page, and the Trip Computer. For definitions of these data fields, refer to the "Appendix."

Bearing CourseCurrent DestinationCurrent DistanceCurrent ETACurrent ETEElevationFinal DestinationFinal DistanceFinal ETAFinal ETEGPS Accuracy

Heading Maximum Speed Moving Avg. Speed OdometerOff CourseOverall Avg. Speed PointerSpeed SunriseSunsetTime of Day To Course

Trip Odometer Trip Time - Moving Trip Time - Stopped Trip Time - Total TurnVelocity Made Good Vertical Speed

Trip Computer Only: Location (lat/lon) Location (selected)

### **Setting up the Map**

'Setup Map' displays the five Map Setup Pages, each accessed by an on-screen button.

### **To use Map Setup options:**

- 1. Select 'Setup Map' from the Option Menu **B** and then press the **THUMB STICK** IN to display the Map Setup Page.
- 2. Press UP or DOWN on the **THUMB STICK** to highlight the desired sub-page button, which displays the options list for that sub-page to the left.
- 3. Press LEFT, then UP or DOWN on the **THUMB STICK** to highlight an item on the list. Press RIGHT to return to the sub-page buttons.
- 4. Use the **THUMB STICK** to highlight the desired option and press IN to activate.
- 5. Press the **PAGE** key or the on-screen 'X' button to return to the Map Page.

### **General Setup**

**Orientation -** Track Up or North Up; fixes the top of the map display to the current track heading or to a north heading.

Auto Zoom - On or Off; automatically scales the map to display both your current location and the next point to which you are navigating.

Detail - Most, More, Normal, Less, or Least; controls how much map detail you see. This setting only applies to a map feature set to 'Auto.' Those features which have a specified scale or are turned 'Off' are unaffected by this setting.

Lock on Road - On or Off; available only if MapSource data is loaded; when 'On' the triangle icon locks to the road that you are traveling.

Display Mode - Land or Water.

# **Main Pages**

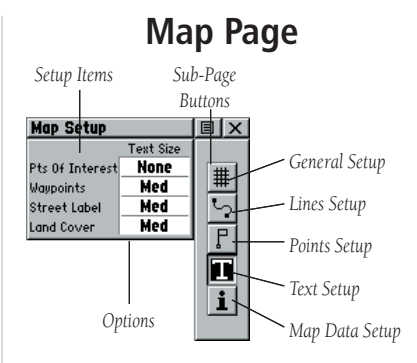

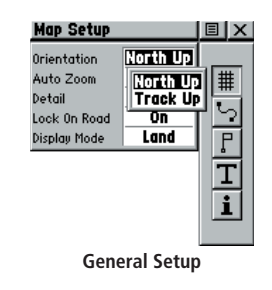

### **Main Pages**

# **Map Page**

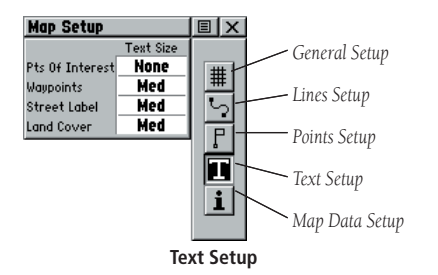

### **Tracks Setup**

Saved Tracks and Track Log - Scale options; Off, Auto, or 20 ft.–500 miles, sets the maximum scale at which the feature should appear on the screen. Some types of data display only at certain zoom scales.

Goto Line - Bearing or Course.

Track Points - Select the number of track points per track. Up to 2,048 active Track Points allowed

### **Map Features Setup**

Points of Interest, Waypoints, Street Label, and Land Cover - Off, Auto, or 20 feet to 500 miles, sets the maximum scale at which that feature should appear on the screen. Some types of data display only at certain zoom scales.

### **Text Setup**

Points of Interest, Waypoints, Street Label, and Land Cover - None, Small, Medium, or Large; control the screen size of the name.

### **Map Data Setup**

Show - Check box; check mark determines if map data is used or not. Option Menu allows you to choose to show all, show none, or show specific MapSource data. See also the "Appendix."

#### **Measuring Distance**

#### **To use the Measure Distance option:**

- 1. Select 'Measure Distance' from the Option Menu **B** and then press the **THUMB STICK** IN to display the Panning Arrow. 'Ref' displays under the arrow.
- 2. Use the **THUMB STICK** to move about on the Map Page until you reach the point to which you want to measure. A new 'Map Pointer' field displays showing the location of the pointer and the direction and distance from where you began the measuring.
- 3. To begin measuring from a different point, press the **THUMB STICK** IN at the desired location.
- 4. To stop measuring, press the **PAGE** key.

# **Main Pages**

# **Map Page**

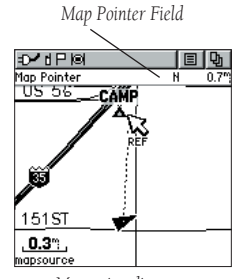

*Measuring distance.*

### **Main Pages**

# **Navigation Page**

#### **Navigation Page Overview**

The Navigation Page provides active guidance with a rotating compass ring that shows your course (track) while you are moving and a bearing pointer to indicate the current direction to your destination (bearing) relative to the course.

The Data Field at the top of the page, by default shows you the name of your destination. All five Data Fields can be programmed to display a variety of navigation data. The list of data field choices can be found in the "Map Page" section listed in the "Data Field Options" heading and definitions may be found in the "Appendix."

When you are moving, the heading of the Compass Ring is controlled by the GPS receiver (based upon settings customized in the Heading Setup Page).

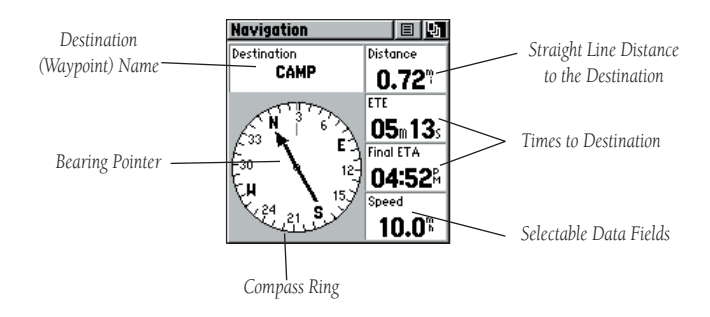

#### **Using the Navigation Page**

The two main components of the Navigation Page are the Bearing Pointer and Compass Ring. The Bearing Pointer always points directly to the destination, no matter what your current location might be. The Compass Ring displays your heading.

While you are navigating a route, the pointer indicates the direction (a bent arrow) of the turn to the next point in the route as well as the direction to the current point when you get within 15 seconds Estimated Time of Arrival of the current point.

For example, if the arrow is pointing straight up, you are going directly to your destination. If it points any direction other than up, turn and move towards the direction the arrow is pointing until it points up, and then continue in that direction. If you are using the 'Course Pointer' option instead and you drift away from the original line of travel to your destination, the Course Deviation Indicator (CDI) provides graphic indication of drift (right or left) and displays the distance off course.

When you are not on an active Goto, Track, or Route (in other words, you are not traveling to a recorded destination), the window at the top of the page is blank when 'Destination' is selected. The Compass Ring displays your heading while you are moving, but the data fields to the right of the page will not display any destination related data, such as the Estimated Time of Arrival.

### **To stop navigating:**

- Highlight the on-screen Option Menu  $\Box$  button at the top of the Navigation or Map Page and press the **THUMB STICK**.
- 2. Select 'Stop Navigation,' then press the **THUMB STICK**.

# **Main Pages**

# **Navigation Page**

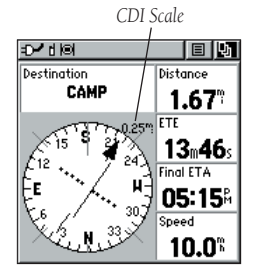

 *Navigation Page with Course Pointer and Course Deviation Indicator ( CDI) Scale active.*

## **Main Pages**

# **Navigation Page**

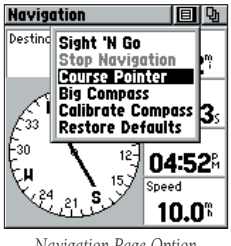

*Navigation Page Option Menu*

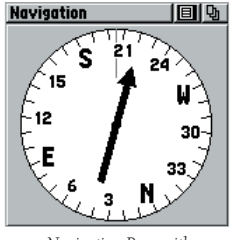

 *Navigation Page with Bearing Pointer and Big Compass..*

### **Navigation Page Options**

Sight 'N Go - Use the Sight 'N Go feature to locate a landmark visually and then lock in a magnetic heading to it.

**Stop Navigation -** Cancels navigation. "Grayed out" or disabled unless you are navigating on a Goto, Track, or Route.

Bearing Pointer/Course Pointer - Toggles between Bearing (always directed at destination) and Course (distinctive with dots across center of compass ring, shows amount of correction needed to be back on course.). Refer to the image on the previous page for an example of the compass with the Course Pointer. Refer to the image below for an example of a compass with a Bearing Pointer.

Show Data Fields/Big Compass - Toggles to display data fields on the right side of the display or removing the data fields and showing a larger compass.

**Restore Defaults -** Returns options and data field choices to factory designations.

### **To change data fi elds:**

- Use the **THUMB STICK** to highlight the desired data field and then press it IN to display the list of data options.
- 2. Select the desired option from the list and press the **THUMB STICK** IN. The list of data field choices may be found on page 28 and definitions may be found in the "Appendix."

### **Trip Computer Page Overview**

The Trip Computer Page by default displays up to seven different types of navigation data. Choose 'Big Numbers' to display two (2) large data fields.

Each data field is selectable and can contain one of many data information options. The default settings for these fields are shown in the top-right image. The list of data field choices may be found on page 28 and definitions may be found in the "Appendix." When the data field title is selected, press the **THUMB STICK** IN to select a new data field choice.

By selecting the information options that you prefer and arranging them in a desired order on the page, you can customize the Trip Computer Page to meet your navigation needs.

### **Trip Computer Page Options**

The Option Menu allows you to reset the Trip Computer data when you are ready to start a new trip, choose between Big or Small Numbers, and Restore Defaults.

Reset - Clears recorded data from the page to begin recording new data.

Big/Small Numbers - Changes the display from seven small data fields to two large data fields.

Restore Defaults - Returns the Trip Computer Page to the original factory settings (defaults).

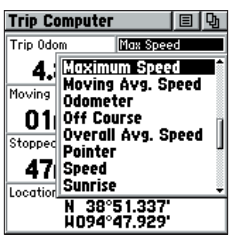

Selecting a data field

# **Main Pages**

# **Trip Computer Page**

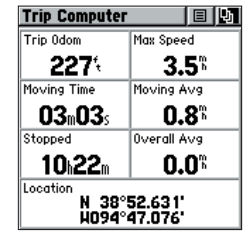

*Trip Computer Page, Small Numbers*

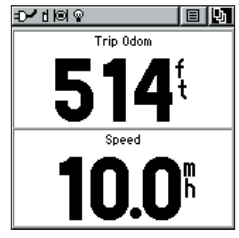

*Trip Computer Page, Big Numbers*

### **Main Pages**

# **Main Menu Page**

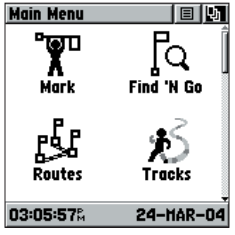

**Main Menu Page**

### **Main Menu Overview**

The Main Menu provides access to additional Rino 120 feature pages. The pages listed below provide enhancements to Rino 120 operation. Press the PAGE key repeatedly to cycle to the Main Menu or select it from the Main Page Menu at the top of each main page.

#### **Using the Main Menu**

The Main Menu allows access to many features and pages in the Rino 120. Please refer to the "Features" section for a complete description of the items accessed through the Main Menu. Mark Waypoint Page - Allows you to mark and store a waypoint for your current location or a map pointer location.

Find 'N Go Menu - Allows you to locate and Goto; Waypoints, Favorite Locations, Cities, Interstate Exits, Points of Interest, Addresses, and Intersections. (Some require MapSource data.)

Routes Page - Allows you to create and store routes for repeated use.

Tracks Page - Provides access to the track log, saved tracks, and contact tracks.

**Proximity Page -** Allows you to set a proximity alert distance around contacts or waypoints.

**Satellite Page -** Provides a picture of the satellite signal tracking and tells you when the unit is ready to navigate.

**Setup Page -** Allows tailoring of items such as time format, units of measure, display backlighting timeout and contrast adjustment, heading selection, interface setups, and system software information.

Calendar Page - Provides you with a monthly calendar with programmable reference notes. Alarm Clock - Provides a settable 24-hour alarm clock.

**Calculator -** Provides a calculator feature available in two forms: Standard or Scientific.

**Stopwatch Page -** Allows you to use the unit as a stopwatch, including a lap timer. **Main Pages** 

Sun & Moon Page - Shows a graphic display of both the Sun & Moon locations at various times, dates, and locations.

Hunt  $\&$  Fish Page - Provides you with a listing of best times for hunting and fishing for a chosen location.

Area Calculation Page - Use this function to calculate area as you move around.

Games Page - Games are provided as an entertainment feature.

Many of the items in the Main Menu Page are discussed in-depth in the "Features" section. Refer to the specific section for more information.

# **Main Menu Page**

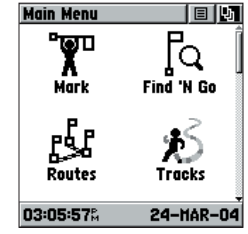

**Main Menu Page**

## **Main Pages Main Menu Options**

# **Main Menu Page**

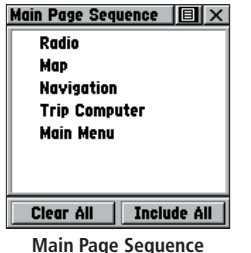

**Setup Page**

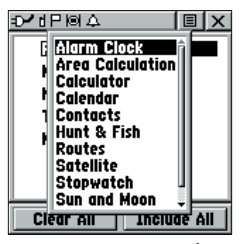

*Inserting a new page in the Page Sequence*

Through the Main Menu you can establish the sequence of pages.

### **Page Sequence Setup**

You may add, remove, or reorder any of the Main Pages, plus additional pages. The default Main pages are Radio, Map, Navigation, Trip Computer, and Main Menu. The Main Menu cannot be removed from the page sequence. If a page is added to the Main Page Sequence, it does not appear in the Main Menu.

### **To move, insert, or remove a Main Page:**

- 1. From the Main Menu, highlight the Option Menu on-screen button  $\Box$  and press the **THUMB STICK** IN. Highlight 'Page Sequence Setup' and press IN.
- 2. To move a page in the page sequence, highlight the page and press IN. Select 'Move' then move the Menu item UP or DOWN using the **THUMB STICK**. When the desired position is displayed and press the **THUMB STICK** IN.

 To insert a new page, highlight the page you wish to insert it before and press IN. Select 'Insert,' then choose a page from the list and press the **THUMB STICK** IN.

 To remove a page in the order, highlight the page and press IN. Select 'Remove' and press the **THUMB STICK** IN.

#### **Proximity Points**

The Proximity Page lets you define an alarm circle around a stored waypoint/contact position, and can be used to help you avoid dangerous areas or to alert you when you have strayed too far away from other Rino users. Up to ten waypoints may be listed, with a maximum alarm radius of 99.99 nautical or statute miles or kilometers. If entering a proximity alarm circle, a 'Near Proximity Point <name>' message appears. If leaving a proximity alarm circle, a 'Leaving Proximity Point <name>' message appears.

#### **To access the Proximity Page:**

- 1. Press the **PAGE** key or the Menu icon  $\boxed{1}$  to open the Main Menu.
- 2. In the Main Menu, scroll down and select Proximity.

### **To add a proximity point:**

- 1. Use the **THUMB STICK** to highlight an empty space on the Proximity list and press the **THUMB STICK** IN to display the 'Find 'N Go' screen. Highlight an item from the list and press the **THUMB STICK** IN to open the item.
- 2. From the Review Page, select 'Use.' Press IN again to begin entry of the proximity radius. Use the **THUMB STICK** to enter a distance and press IN.

### **To clear one or all proximity point(s) from the list:**

- 1. To clear a single alarm, use the **THUMB STICK** to highlight the proximity point to clear and press IN. Choose 'Remove' and press IN.
- 2. To clear all proximity waypoints, highlight the Option Menu  $\Box$  and press IN. Choose 'Remove All' and press the **THUMB STICK** IN.

### **To turn proximity alarms on or off:**

1. Use the **THUMB STICK** to highlight 'Proximity Alarms' and press IN to place a check mark.

### **Features**

# **Proximity Page**

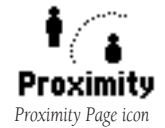

| <b>Proximity Waypoints</b> $\boxed{\boxdot}$ <b>X</b> |        |
|-------------------------------------------------------|--------|
| <b>Name</b>                                           | Radius |
| CAMP                                                  | 1.00°  |
|                                                       | m      |
|                                                       |        |
|                                                       |        |
|                                                       |        |
|                                                       |        |
|                                                       |        |
|                                                       |        |
|                                                       |        |
| $\sqrt{}$ Proximity Alarms                            |        |

**Proximity Waypoints Page**

### **Shortcuts Menu**

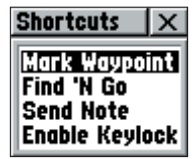

**Shortcuts Menu**

#### **Shortcuts Menu Overview**

The Shortcuts Menu is accessed by pressing the **THUMB STICK** IN until the menu pops up on the middle of the display. The Shortcuts Menu can be accessed from most pages.

Mark Waypoint - Marks your current location as a waypoint. Opens the Mark Waypoint Page that allows you to customize the waypoint information as well as Goto or show on the Map.

Find 'N Go - Opens the Find 'N Go Page. From the Find 'N Go Page, you can find waypoints, contacts, cities, and exits. You may also find Points of Interest, addresses, and intersections if MapSource data is loaded into the Rino 120.

Send Note - Sends a note to other Rino 120 users.

Enable Keylock - Enables keylock so keys are not inadvertently pushed. Press and hold the PAGE key to unlock the keys.

#### **Waypoints Overview**

There are numerous ways to create, edit, and use waypoints. The Mark Waypoint Page and the Find 'N Go Menu are two common pages for creating and editing waypoint. You can also create a waypoint using the Map Page. The Rino 120 holds up to 500 waypoints.

#### **Mark Waypoint Page**

The Mark Waypoint Page allows you to mark and record your current location as a waypoint and appears with a graphic name block that displays the assigned number for that waypoint and a waypoint symbol.

#### **To mark your current location and open the Mark Waypoint Page:**

- 1. Press and hold the **THUMB STICK** IN until the Shortcuts Menu opens.
- 2. Highlight 'Mark Waypoint' and press the **THUMB STICK** IN. The Mark Waypoint Page opens. You can also access this page by highlighting the Mark Icon on the Main Menu Page and pressing the **THUMB STICK** IN.
- 3. To save the waypoint, highlight 'OK' and press the **THUMB STICK** IN. If you do not want to save it as a new waypoint, press the **PAGE** key to cancel.

#### **To change Mark Waypoint Page Options:**

- To change the name of the waypoint, use the **THUMB STICK** to highlight the waypoint name field.
- To assign an identifying symbol to a waypoint, use the **THUMB STICK** to highlight the symbol block just above the waypoint name.
- To view the waypoint details, highlight the details field and press LEFT or RIGHT on the **THUMB STICK** to change to the next data field.

### **Features**

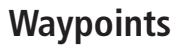

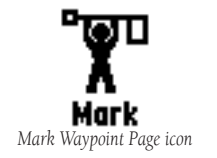

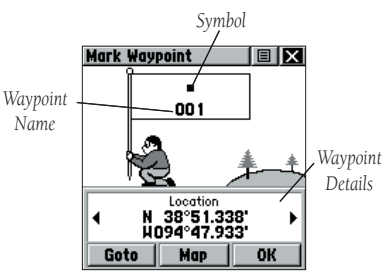

**Mark Waypoint Page**

### **Waypoints**

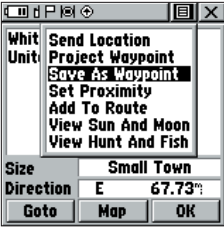

*Saving a map feature as a waypoint*

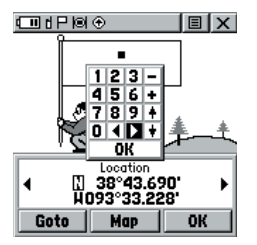

*Creating a waypoint by entering the coordinates*

#### **Creating Waypoints**

There are many ways to create a waypoint. You can use any of the methods listed below.

### **To create a waypoint for a map feature:**

- 1. With the Pan Map feature active, move the panning arrow (map pointer) to the map item you want and highlight it.
- 2. Press IN and release the **THUMB STICK** to display the item Information Page.
- 3. With the Information Page displayed, highlight the Option Menu button  $\Box$  at the top of the page and then press the **THUMB STICK** to open the menu.
- 4. Highlight 'Save As Waypoint' and press the **THUMB STICK** to save the item as a waypoint.

### **To create a waypoint using the panning arrow:**

- 1. With the Pan Map feature active, move the panning arrow (map pointer) on the map to the location you want to mark, then press the **THUMB STICK**.
- 2. The Mark Waypoint Page displays, automatically assigning a number to the waypoint.

### **To create a waypoint by manually entering its coordinates (lat/lon):**

- 1. Press IN and hold the **THUMB STICK** to access the Shortcuts Menu. Highlight 'Mark Waypoint' and press IN. You can also use the Find 'N Go to view a previous waypoint.
- 2. Highlight the details field and press LEFT or RIGHT on the **THUMB STICK** to change to the Location field. Press IN and enter the new coordinates using the on-screen numerical keyboard. Highlight and press 'OK' when finished.
- 3. You may also change the waypoint name and/or symbol or add notes.

### **Projecting a Waypoint**

Projecting a waypoint from any map item (another waypoint, etc.) allows you to establish a new waypoint on a bearing and distance projected from that map item.

### **To project a waypoint:**

- Select a map item from the Find 'N Go Menu.
- Highlight the Option Menu on-screen button  $\Box$  at the top of the Information Page and press the **THUMB STICK** IN to display the options. Highlight 'Project Waypoint' and press IN.
- 3. Highlight either the bearing or distance field, then press the **THUMB STICK** IN to display the numerical keyboard. Enter the new bearing or distance, then highlight 'OK' and press IN to finish

### **Editing a Waypoint**

A waypoint or contact can be edited to add notes or change the map symbol, name, coordinates, or elevation. It can also be deleted.

### **To edit a waypoint:**

- 1. Use the Find 'N Go Menu to display the waypoint/contact or highlight it on the Map Page and press the **THUMB STICK** IN.
- 2. To make changes to the waypoint map symbol, name, location coordinates, elevation fields and notes, highlight the desired field and press the **THUMB STICK** IN to display the keyboard. (For Notes, highlight 'Edit' and press IN to start entering data, up to 30 characters.) Select 'OK' and press the **THUMB STICK** IN to finish.
- 3. Highlight the 'OK' button the press the **THUMB STICK** to save the changes.

### **Features**

# **Waypoints**

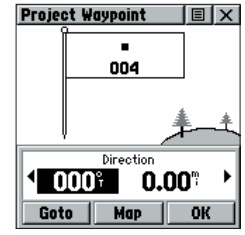

**Project Waypoint Page**

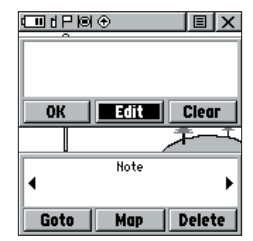

*Editing a waypoint note*

## **Waypoints**

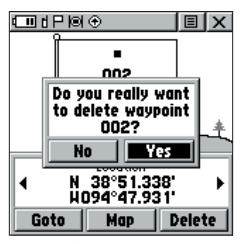

*Deleting a waypoint*

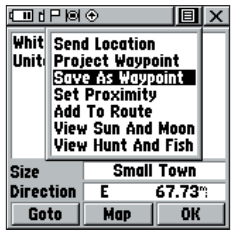

*Saving an item as a waypoint*

#### **To delete a waypoint or contact:**

- Use the Find 'N Go feature to display the point.
- Highlight the 'Delete' button and then press the **THUMB STICK** IN. Confirm the deletion.

### **To move a waypoint by dragging it:**

- Use the Find 'N Go Menu to display the Waypoint Page for the waypoint you want to move.
- 2. Highlight and press the 'Map' on-screen button to display the waypoint on the map.
- 3. With the waypoint highlighted by the panning arrow, press IN and release the **THUMB STICK**. The word "Move" displays beneath the panning arrow.
- 4. Use the panning arrow to drag the waypoint to the new location and then press the **THUMB STICK** IN to place it.

 Press the **PAGE** key before pressing the **THUMB STICK** to cancel moving of the waypoint and return to the Main Pages.

### **To save Map or Find 'N Go items as waypoints:**

- 1. Access the Information Page for the desired item (highlighted from the map or selected from the Find 'N Go Menu).
- 2. Open the Option Menu at the top of the page, select 'Save As Waypoint.'
- 3. Press the **THUMB STICK** IN to save the item to the Waypoints List.
- 4. Highlight 'Save As Waypoint' and press the **THUMB STICK** IN**.**

#### **Find 'N Go Menu**

The Find 'N Go Menu allows you to find stored locations (waypoints) and map items (cities, exits, etc.). They can be found by name or by those nearest to your current location. If you are using certain MapSource data, the list of find locations is expanded to include categories for Points of Interest, Street Addresses, and Intersections. If you would like to use an option that is grayed out (disabled), you need to load detailed maps using MapSource.

### **To access the Find 'N Go Menu:**

- 1. Press and hold the **THUMB STICK** IN to access the Shortcuts Menu.
- 2. Highlight 'Find 'N Go' press IN.

#### Or

- 1. Press the **PAGE** key or the on-screen Main Page Menu button to display the Main Menu.
- 2. Highlight the 'Find 'N Go' icon and press the **THUMB STICK** IN.

For some categories, there are two methods of listing. The 'By Name' list contains every item in the map database for the selected category, while the 'Nearest' list contains only those items that are near to your Current Location or the Map Pointer.

These pages are structured with a set of sub-menus and location information pages that guide you through the process of finding locations.

## **Features**

# **Find 'N Go**

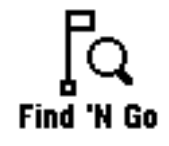

*Find 'N Go icon*

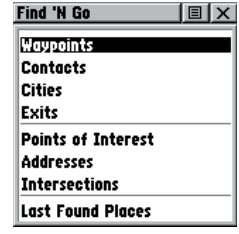

**Find 'N Go Menu**

### **Find 'N Go**

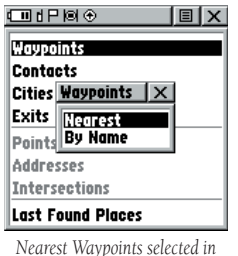

*Find N' Go Menu*

#### **Finding a Waypoint**

Waypoints that you have created and stored in the Rino 120 can be found by selecting the 'Waypoint' option from the Find 'N Go Menu. You can find a waypoint from the list of waypoints using the 'By Name' or 'Nearest' options as explained on the previous page. When selected from the list, the waypoint displays on the Waypoint Information Page.

The Waypoint Information Page displays the waypoint name or number, a map symbol, the location in lat/lon, elevation, distance, bearing, and three on-screen buttons for 'Goto,' 'Map,' and 'OK' functions.

### To find a waypoint by nearest:

- 1. Use the **THUMB STICK** to select 'Waypoint' from the Find 'N Go Menu. Press the **THUMB STICK** IN to select 'Nearest' from the pop-up menu. Press the **THUMB STICK** IN to display the Waypoints List.
- 2. Use the **THUMB STICK** to select the desired waypoint from the list and then press the **THUMB STICK** IN to display the Information Page for that waypoint.
- 3. With the Information Page displayed, select ' Goto' to create a direct line of travel to the waypoint. Select 'Map' to view the waypoint location on the map, or select 'Delete' to delete the waypoint.
- 4. Press the Option Menu button  $\Box$  to access additional features. You can select: Send Location (to other Rino users), Project Waypoint, Set Proximity (alarm), Add to Route, View Sun & Moon (reports for that waypoint), View Hunt & Fish (reports for that waypoint), or Reposition Here.

### To find a waypoint by name:

- 1. Use the **THUMB STICK** to select 'Waypoint' from the Find 'N Go Menu. Press the **THUMB STICK** IN to select 'By Name' from the pop-up menu. Press the **THUMB STICK** IN to display the Waypoints List.
- 2. Use the **THUMB STICK** to enter the name of the waypoint that you would like to find.
- 3. Select 'OK' when you are finished entering the name. The waypoint list opens with the name closest to the name you entered on the top.
- 4. Select the desired waypoint from the list and then press the **THUMB STICK** IN to display the Information Page for that waypoint.
- 5. With the Information Page displayed, select ' Goto' to create a direct line of travel to the waypoint. Select 'Map' to view the waypoint location on the map or select 'Delete' to delete the waypoint.
- 6. Press the Option Menu button  $\Box$  to access additional features. You can select: Send Location (to other Rino users), Project Waypoint, Set Proximity (alarm), Add to Route, View Sun & Moon (reports for that waypoint), View Hunt & Fish (reports for that waypoint), or Reposition Here.

### **Features**

# **Find 'N Go**

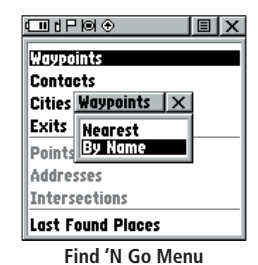

| Find 'N Go<br> 圓 > |        |    |                   |  |       |  |  |  |
|--------------------|--------|----|-------------------|--|-------|--|--|--|
| Waypoints          |        |    |                   |  |       |  |  |  |
|                    |        |    |                   |  |       |  |  |  |
|                    | 孟 ADAM |    |                   |  |       |  |  |  |
| <b>B. AMOCO</b>    |        |    |                   |  |       |  |  |  |
| IBICI (I)<br>۵     |        |    | Clear             |  | 1 2 3 |  |  |  |
| I E I F I G I H    |        |    | Space             |  | 456   |  |  |  |
| J                  | IK I L | Iм |                   |  | 789   |  |  |  |
| 10                 | IPIQIR |    | OK                |  |       |  |  |  |
| sı                 |        |    | $ U V W X Y Z $ & |  |       |  |  |  |

*Entering a waypoint name to fi nd By Name*

# **Find 'N Go**

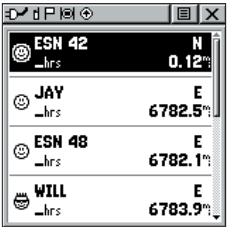

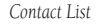

#### **Finding a Contact**

Contacts that you have received in the Rino 120 can be found by selecting the 'Contacts' option from the Find 'N Go Menu.

### **To find a contact:**

- 1. From the Find 'N Go Menu, highlight 'Contacts' and press the **THUMB STICK** IN.
- 2. From the Contacts List, select the desired contact and press the **THUMB STICK** IN.
- 3. With the Contact Information Page displayed, select ' Goto' to create a direct line of travel to the contact. Select 'Map' to view the contact's location on the map, or select 'Delete' to delete the contact.

 If the contact did not have a GPS location on the last transmission, a question (?) mark appears below the flag. To view the contact details, highlight the details field and press LEFT or RIGHT on the THUMB STICK to change to the next data field.

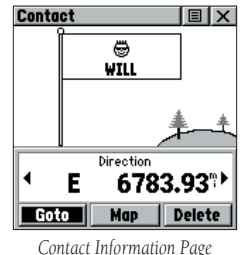

4. Press the Option Menu button  $\Box$  to access additional features. You can select: Poll location, Send Location (to other Rino users), View Track, Project Waypoint, Save as a waypoint, or Set Proximity (alarm).

#### **Finding a City**

Cities can be found by selecting the 'Cities' option of the Find 'N Go Menu, selecting the city from the list of 'Nearest' or 'By Name,' and then displaying the City Information Page.

The City Information for the selected city displays, including the city name, the size by population, and distance from your location. You can view it on the map or create a Goto direct route to the city from your current location or from a location defined by the panning arrow (map pointer). You can also save the city as a waypoint or add it to an existing route.

### To find a city:

- 1. Use the **THUMB STICK** to select the 'Cities' option, then press it IN to display the find 'Nearest' or find 'By Name' prompt. Selecting 'By Name' displays the keyboard as an alternative scrolling through the list of nearest cities. If you are currently panning the map, the option 'Near Map Pointer' appears in place of the ' Nearest' option.
- 2. If using find 'By Name,' begin spelling the name of the city by using the keyboard. When you have entered enough characters to define the name, a match list displays. If you are using find 'By Nearest' or 'Near Map Pointer' scroll through the list to find the city you want. Use the **THUMB STICK** to select the desired city from the list and then press it IN to display the Information Page for that city.
- 3. With the Information Page displayed, you can select ' Goto,' 'Map,' or 'OK' options.
- 4. Press the Option Menu button  $\Box$  to access additional features. You can select: Send Location (to other Rino users), Project Waypoint, Save as a Waypoint, Set Proximity (alarm), Add to Route, View Sun & Moon (reports for that waypoint), or View Hunt & Fish (reports for that waypoint).

### **Features**

# **Find 'N Go**

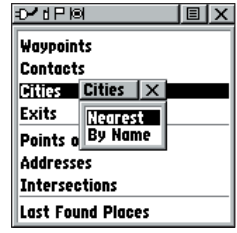

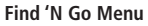

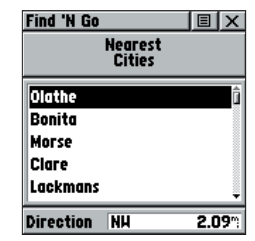

*Find Nearest Cities List*

### **Find 'N Go**

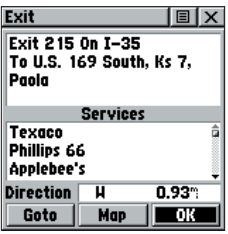

*Exit Information Page* 

#### **Finding an Exit**

You can use the Find Exit option to locate a nearby exit on an interstate highway. Exits are listed only by 'Nearest.' Exit Information Pages provide a variety of information about services near each exit, such as rest stops, lodging, restaurants, and service stations. Some services such as service stations on this page can be selected and a separate Information Page displays with specific information concerning what types of fuel, mechanical, and food services are available.

### **To find an exit:**

- Use the **THUMB STICK** to highlight 'Exits' and then press it IN to display the types list.
- 2. Highlight and select an exit type by pressing the **THUMB STICK** IN.
- 3. A list of exits nearest to you displays. The title box indicates the interstate highway that is served by the exits. Two fields at the bottom of the page indicate distance and bearing to the exit. Scroll through the list to highlight the desired exit.
- 4. Press the **THUMB STICK** IN to display the Information Page for that exit. This page contains the exit description with a list of available services near that exit along with the distance and bearing fields.
- 5. Use the **THUMB STICK** to highlight a service from the list.
- 6. Press the **THUMB STICK** IN to display the Information Page for the selected service. At the bottom of these Information Pages are on-screen buttons for 'Goto,' 'Map,' and 'OK.'
- 7. Press the Option Menu button  $\Box$  to access additional features. You can select: Send Location (to other Rino users), Project Waypoint, Save as a Waypoint, Set Proximity (alarm), Add to Route, View Sun & Moon (reports for that waypoint), or View Hunt & Fish (reports for that waypoint).

### **Finding a Point of Interest**

You can use the Find Points of Interest option to locate a nearby restaurant, lodging, landmark, public building, park, etc. However, you must have transferred a MapSource MetroGuide map to the unit map database. Otherwise, this option, plus Address and Intersection options, are grayed out and are not functional. Here is a list of Point of Interest categories:

- •Food & Drink
- •Lodging
- •Attractions
- •Entertainment
- •Shopping
- •Services
- •Transportation
- •Emergency & Govt.
- •Manmade Places

In many instances, these categories are subdivided into types, such as in the instance of Food & Drink. When you select Food & Drink from the list of categories, you are then presented with a list of types that includes 'All Types' and cuisine options such as American, Asian, Barbecue, and Chinese.

Once you have selected an item, you can display the Information Page for that item. You can then use the on-screen buttons to 'Goto' or view the location on the 'Map;' or use the Option Menu  $\blacksquare$  for more choices.

### **Features**

# **Find 'N Go**

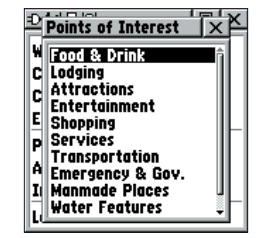

**Points of Interest**

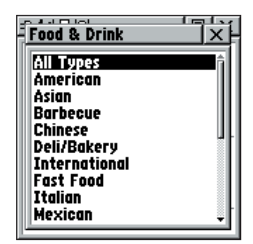

**Food & Drink types**

# **Find 'N Go**

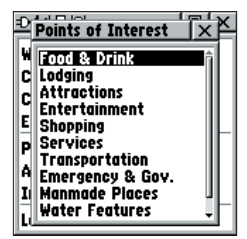

**Points of Interest**

| 10 X<br>o⁄dP⊠                       |
|-------------------------------------|
| <b>Nearest</b><br><b>Food/Drink</b> |
| Big Bubbas Bar–B–Q                  |
| Santa Fe Trail Bar–B–Que            |
| Smokin' Joe's Bar–B–Que             |
| Coss's Smokehouse                   |
| K & M Bar–B–Q                       |
| Direction                           |

**Nearest Food & Drink**

### To find a point of interest:

- Use the **THUMB STICK** to highlight 'Points of Interest' and then press it IN to display the Points of Interest Categories List.
- 2. Use the **THUMB STICK** to select the desired category and then press it IN to display the Types List.

 If necessary, use the **THUMB STICK** to select the desired type and then press it IN to display the list for that type.

- Use the Option Menu  $\Box$  at the top of page to select from either 'By Name' or 'Nearest' options. Selecting 'By Name' displays a keyboard allowing you to enter the characters of the name you want. A list of matches displays when enough characters are entered.
- 4. Use the **THUMB STICK** to highlight your selection from the list and then press it IN to display the Information Page for that item.
- 5. Use the on-screen buttons to 'Goto' or view on the 'Map,' or use the page Option Menu.
- 6. Press the Option Menu button  $\Box$  to access additional features. You can select: Send Location (to other Rino users), Project Waypoint, Save as a Waypoint, Set Proximity (alarm), Add to Route, View Sun & Moon (reports for that waypoint), or View Hunt & Fish (reports for that waypoint).

### **Finding an Address or Intersection**

You can enter a street number, choose a street name from a list and find an address within the area of map data coverage or enter two street names and locate the intersection. To use these options, however, you must be using a MapSource product that provides this type of map data.

### **To locate an address:**

- 1. Use the **THUMB STICK** to highlight 'Address' and press it IN to display the Find Address Page.
- Highlight the 'Number' field and use the keyboard for entering numbers.
- 3. Move to the 'Street' field using the **THUMB STICK**.
- 4. Press the **THUMB STICK** IN to display the 'Select Street Name' list. Find the street by using the keyboard to enter characters until a list appears.
- 5. With the desired street highlighted, press the **THUMB STICK** IN to place the street name on the Find Address Page. Repeat this process for city and postal codes, if desired. A window at the bottom of the page displays a list of matches and the quality of each match. You may also use the Option Menu to 'Clear City,' 'Clear Postal Code,' or 'Clear All.'
- 6. Use the on-screen buttons at the bottom of the page to 'Goto,' view the item on the 'Map,' 'OK' to close, or use the Option Menu for other choices. *Entering an Address*

### **Features**

# **Find 'N Go**

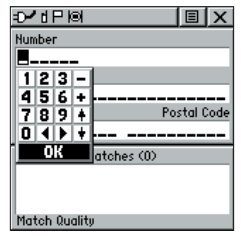

## **Find 'N Go**

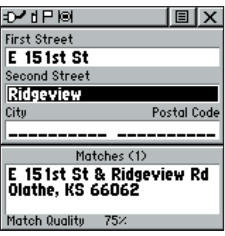

*Finding an Intersection*

### **To locate an intersection:**

- 1. Display the Find 'N Go Menu and use the **THUMB STICK** to highlight the 'Intersection' category and press it IN to display the Find Intersection Page.
- 2. Highlight the 'First Street' field and press the **THUMB STICK** IN to display the 'Street' list.
- 3. Enter the name of the street in the name field at the top of the list using the keyboard data entry method discussed in the Quick Start Guide. Once you have spelled enough of the street name, a list of matches displays, often with several streets on the list. Press the **THUMB STICK** IN to move the highlight to the street list and then scroll up or down until you find the street name you want. Press it IN to place the name in the field.
- 4. Highlight the 'Second Street' field and then press the **THUMB STICK** IN to display the 'Street' list. Repeat step 3 above.
- 5. Use the on-screen buttons at the bottom of the page to 'Goto,' view the item on the 'Map,' 'OK' to close, or use the Option Menu for other choices.

### **Finding a Last Found Place**

You can use the Recently Found Places option to locate Points of Interest, Cities, Waypoints or Contacts, Intersections, and other locations you have recently retrieved. The process for finding recent points from the Find 'N Go list is the same as finding a regular waypoint.

### To find a 'Last Found Place:'

- 1. Use the **THUMB STICK** to select the 'Last Found Places' option from the Find 'N Go List and then press it IN.
- 2. Press UP or DOWN on the **THUMB STICK** to highlight the desired sub-page button, which will display the options list for that sub-page (Points of Interest, Cities, Waypoints/Contacts, or Intersections) to the left.
- 3. Press LEFT then UP or DOWN on the **THUMB STICK** to highlight an item on the list and press the **THUMB STICK** IN to display the Information Page for that item. Press RIGHT to return to the sub-page buttons.
- 4. With the Information Page displayed, you can select 'Goto' to create a direct line of travel to the item. Select 'Map' to view the waypoint location or select 'OK.' For Waypoints and Contacts, you may also choose to 'Delete' to permanently remove that item.
- 5. Use the page Option Menu to send the location of that point, project a new waypoint from its location, set a proximity circle, add the item to an existing route, or view sun/moon or hunt/fish position data for this time and date.

### **Features**

# **Find 'N Go**

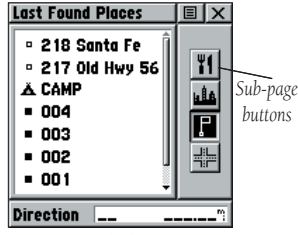

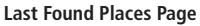

### **Send Note**

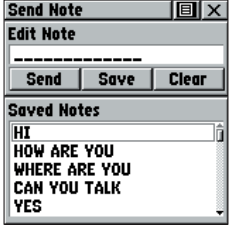

**Send Note Page**

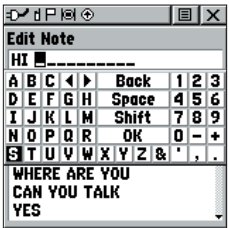

*Editing a note*

#### **Sending a Note**

You may send a note to other Rino 120 users. When you send a note, it appears along the bottom of the display on every Rino 120 user who is using the same Channel and Squelch Code that you are using. The Send Note feature is great when you are trying to get the group to meet at a certain location or tell everyone in the group something in a silent manner.

#### **To send a saved note:**

- 1. Press the **THUMB STICK** IN until the Shortcuts Menu appears.
- 2. Select 'Send Note' and press the **THUMB STICK** IN to open the Send Note Page.
- 3. Select a note from the Saved Notes list and press the **THUMB STICK** IN.
- 4. The selected note appears in the Edit Note field. Press the **THUMB STICK** IN to edit the Saved Note. Refer to the Quick Start Guide for information on entering data using the on-screen keyboard. When you are done editing the note, push the **THUMB STICK** IN when 'OK' is highlighted on the keyboard.
- 5. Select 'Send' to send the note to all users. Select 'Save' to save the note. Select 'Clear' to delete the note.

#### **To send a new note:**

- 1. Press the **THUMB STICK** IN until the Shortcuts Menu appears in the middle of the screen.
- 2. Select 'Send Note' and press the **THUMB STICK** IN to open the Send Note Page.
- 3. The Edit Note field is highlighted when the page opens. Press the **THUMB STICK** IN to create a note. When you are done editing the note, push the **THUMB STICK** IN when 'OK' is highlighted on the keyboard.
- 4. Select 'Send' to send the note to all users. Select 'Save' to save the note. Select 'Clear' to delete the note.

#### **Using a Goto**

The Goto function allows you to create a direct route to a destination (waypoint, city, or point of interest). Once you have accessed the Information Page for an item, use the 'Goto' button at the bottom of the page to initiate travel, using the Map and Navigation Pages for guidance.

### **To activate a Goto:**

- 1. Use the Find 'N Go Menu to access the Information Page for any desired destination and use the **THUMB STICK** to highlight the Goto button.
- 2. Press the **THUMB STICK** IN to start navigation.
- 3. Observe the Navigation Page: it displays the name of your destination, the distance from your current location, and a Bearing Pointer indicating the direction you should travel. The time required to reach your destination displays when you begin to travel and establish a predicted rate of movement. The Data Fields to the right of the page display information relative to your travel.
- 4. Use the **PAGE** key or Main Page Menu to access the Map Page and observe your movements and a dark line indicating the direct path from your current location to your destination.
- 5. Use the Bearing Pointer on the Navigation Page to maintain travel in the right direction and observe distance and time information to monitor your progress.
- 6. When you are close to your destination, an " Arriving at Destination" message appears. If you move past the destination, the Bearing Pointer reverses and the distance increases.

To stop navigation, select the on-screen Option Menu button  $\Box$  at the top of the Navigation or Map Page. Select 'Stop Navigation,' then press the THUMB STICK IN.

### **Features**

### **Goto**

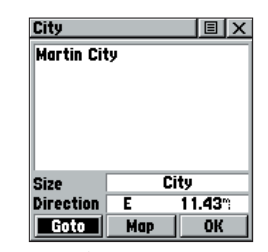

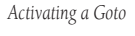

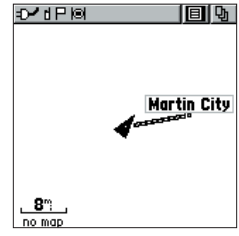

*Viewing a Goto on the Map Page*

# **Route Page**

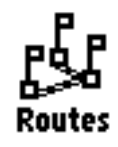

*Route Page icon*

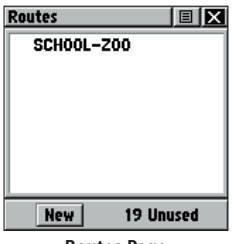

**Routes Page**

#### **Routes Overview**

Route navigation allows you to create a sequence of intermediate waypoints that leads you to your final destination. The Rino 120 stores 20 routes, each with up to 50 waypoints. A route can be created and modified from the Route Page, and waypoints can be added to a route from the Find 'N Go Menu. More complex routes can be created using a PC and MapSource mapping programs and then transferred to the unit's memory.

### **Creating and Using a Route**

Create a route from the Routes Page. You can then use that route to get to your destination.

#### **To create a route:**

- 1. Access the Routes Page from the Main Menu. The page has a 'New' button, a list of routes, and the number of unused routes.
- 2. Use the **THUMB STICK** to highlight the 'New' button and press it IN to display the route Setup Page.
- 3. With an empty row (dashed) in the route list highlighted, press the **THUMB STICK** IN to display the Find 'N Go Menu.
- 4. Select a route waypoint from one of the Find 'N Go Menu categories and display the Information Page for the selected waypoint, city, exit, point of interest, etc. Highlight the on-screen 'Use' button and press the **THUMB STICK** IN to place it on the route.
- 5. To add more waypoints to the route, repeat the process in Steps 3 and 4. The route is named for the first and last waypoints on the route.

You can add waypoints to the end of an existing route at any time by using the Find 'N Go Menu.

### **To add a Find 'N Go Menu item to a route:**

- 1. Select an item from the Find 'N Go Menu and display its Information Page. If a contact is used in a route, the route changes as the contact's position is updated, or it may be saved as a Waypoint to serve as a stationary point.
- 2. Select the page Option Menu and select 'Add To Route' to display the list of routes.
- 3. Highlight and select the route desired and then press the **THUMB STICK** IN. A "Waypoint Added Successfully" message displays.

### **Editing a Route**

### **To remove all waypoints:**

- From the Route Page, select the on-screen page Option Menu button  $\Box$  and press the **THUMB STICK** IN to access the Option Menu.
- 2. Highlight the 'Remove All' option and then press the **THUMB STICK** IN to remove all waypoints from the list. When you see the prompt "Do you really want to remove all waypoints from the route?", select 'Yes.'

### **To reverse the route:**

- 1. From the Route Page, select the on-screen page Option Menu button  $\Box$  and press the **THUMB STICK** IN to access the Option Menu.
- 2. Highlight the 'Reverse Route' option and then press the **THUMB STICK** IN to reverse the order of waypoints in the list. To change the route back to the original order, repeat this process.

### **Features**

# **Route Page**

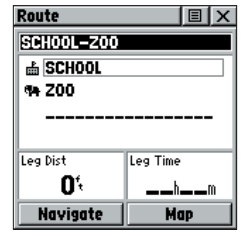

**Route Page**

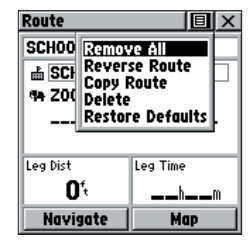

*Route Options*

## **Route Page**

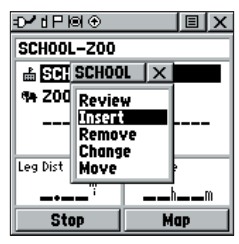

*Route point review options*

#### **To copy the route:**

- 1. From the Route Page, select the on-screen page Option Menu button  $\Box$  and press the **THUMB STICK** IN to access the Option Menu.
- 2. Highlight the 'Copy Route' option and then press the **THUMB STICK** IN to copy. The copied route displays on the Route Page and is named the same but followed by the numeral 1 (one). You may then rename and/or modify the copied route.

### **To delete the route:**

- 1. From the Route Page, select the on-screen page Option Menu button  $\Box$  and press the **THUMB STICK** IN to access the Option Menu.
- 2. Select 'Delete' and then press the **THUMB STICK** IN. When you see the prompt "Do you really want to delete route?", select 'Yes.'

### **To restore default settings for the route:**

- 1. From the Route Page, select the on-screen page Option Menu button  $\Box$  and press the **THUMB STICK** IN to access the Option Menu.
- 2. Select 'Restore Defaults' and then press the **THUMB STICK** IN to restore factory settings.

### **To review a route point:**

- 1. Select the point from the Route Points List and press the **THUMB STICK** IN to access the Option Menu for the waypoint.
- 2. Highlight 'Review' and then press the **THUMB STICK** IN to display the Information Page.
- 3. Highlight the on-screen 'OK' button and then press the **THUMB STICK** IN to return to the Route Points List.

### **To insert a new point on the route list:**

- 1. Select the row where you want the new point inserted before. Press the **THUMB STICK** IN.
- 2. Highlight 'Insert' and press the **THUMB STICK** IN to display the Find 'N Go Menu and select a new waypoint, city, exit, point of interest, etc.
- 3. With the new point highlighted, press the **THUMB STICK** IN to display the Information Page for the new point and then select the on-screen 'OK' button to add it the route.

### **To remove a point from the route list:**

- 1. Select the point that you want to remove from the Route Points List and press the **THUMB STICK** IN.
- 2. Highlight 'Remove' and press the **THUMB STICK** IN to remove the waypoint from the list.

### **To change a route point:**

- 1. Select the waypoint that you want to change from the Route Points List and press the **THUMB STICK** IN.
- 2. Highlight 'Change' and press the **THUMB STICK** IN to display the Find 'N Go Menu or create a new waypoint and add it to the points list.
- 3. Select a new waypoint, access its Information Page and press the on-screen 'Use' button to replace the old route waypoint.

### **To move a route point:**

- 1. Select the point from the Route Points List and press the **THUMB STICK** IN.
- 2. Highlight the 'Move' option and press the **THUMB STICK** IN to select the waypoint.
- 3. Use the **THUMB STICK** to move the point up or down in the list. Press the **THUMB STICK** IN to leave the waypoint in the new list order.

### **Features**

# **Route Page**

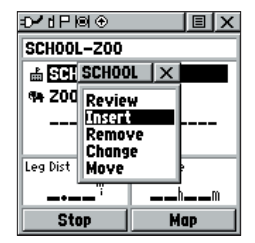

*Route point review options*

# **Route Page**

### **Adding or Editing from the Route Map Page**

You can use the panning arrow with the Route Map Page displayed to add or edit route waypoints.

### **To add a point at either end of a route:**

- 1. Select the Route from the list of routes. Press the **THUMB STICK** IN to display the Route Page.
- 2. Highlight the on-screen 'Map' button at the bottom of the page and press the **THUMB STICK** IN to display the Route Map Page.
- 3. Use the **THUMB STICK** to move the panning arrow to either end of the displayed route until the end point is highlighted. Then press the **THUMB STICK** IN and select 'Add Turns.' This option appears only when highlighting the end point of a route.
- 4. Move the panning arrow to a map item or location where you would like to extend the route and press the **THUMB STICK** IN to display the Information Page for the new point.
- 5. Press the on-screen 'Use' button to return to the Map Page and then press the **THUMB STICK** IN again to place the new waypoint.

### **To add a route point within a route:**

- Follow steps 1 and 2 in the previous instruction.
- 2. Use the **THUMB STICK** to move the panning arrow to a route line. When the arrow touches the line, the line becomes thin. Press the **THUMB STICK** IN to display the word 'ADD' next to the line.
- 3. Drag the line to a map item or other location where you want to establish a new waypoint and then press the **THUMB STICK** IN to place the new waypoint. A Waypoint Information Page displays. Press the on-screen 'OK' button to save the new waypoint, then press it again after returning to the Route Map.
#### **To review or remove a route point:**

- 1. Select the Route from the list of routes. Press the **THUMB STICK** IN to display the Route Page.
- 2. Use the **THUMB STICK** to highlight 'Map' and press IN to display the route on the map.
- 3. Use the **THUMB STICK** to move the map panning arrow to the point you want to review and press IN.

 Select 'Review' or 'Remove' and press IN again to either display the Information Page or remove it from the route.

Select 'Next' and press IN again to view the next waypoint.

Select 'Add Turns' to manually add a turn to the route using the map and map pointer.

#### **Navigating a Route**

A Route can be navigated using the Map Page or the Navigation Page. The Map Page displays your movement, the route line, and waypoints on the route. The Navigation Page shows compass direction and a bearing pointer.

#### **To navigate a route:**

- 1. Select a route from the list of routes and then press the **THUMB STICK** IN.
- 2. Highlight the on-screen 'Navigate' button at the bottom of the page and then press the **THUMB STICK** IN to begin navigating the route. The screen changes to the Navigation Page.
- 3. Move to the Map Page to view the route and your current location.
- 4. Begin moving, watching directional information on the Navigation Page or your progress on the Map Page.

### **Features**

# **Route Page**

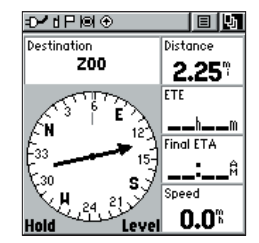

*Route Navigation*

# **Route Page**

| ื≁ห่⊟⊠⊛                  |          | $\vert \mathbf{E} \vert$ $\times$ |
|--------------------------|----------|-----------------------------------|
| <b>ETE To Point</b>      |          |                                   |
| Leg Course               |          |                                   |
| Leg Distance<br>Leg Time |          |                                   |
| Pointer                  |          |                                   |
| <b>Sunrise At Point</b>  |          |                                   |
| <b>Sunset At Point</b>   |          |                                   |
| Leg Dist                 | Leg Time |                                   |
| 2.25"                    |          | $-$ m                             |
| <b>Stop</b>              |          | Map                               |

*Changing the Route Data Fields*

#### **Stopping Navigation**

To stop navigation, highlight the 'Stop Navigation' option on either the Navigation or Map Page's Option Menu or select the 'Stop' button on the Route Page.

#### **Data Fields for the Route Page**

When navigating a Route, the data displayed in the data fields on the Route Page may be customized to provide useful navigation information.

#### **To select data field options:**

- Use the **THUMB STICK** to highlight a data field on the Route Page and then press IN to display the data field options.
- 2. Use the **THUMB STICK** to highlight the desired option and press IN to select that option for the selected data field.

#### **Data field options for Route Page:**

**Distance to Point -** The distance from your current location to a route waypoint.

**ETA To Point -** Estimated Time of Arrival at a route waypoint (in sequence).

**ETE To Point - Estimated Time Enroute to a route waypoint.** 

**Leg Course -** The line of travel between two route waypoints.

**Leg Distance -** The distance between two route waypoints.

**Leg Time -** The time required to travel from one route waypoint to the next.

**Pointer -** Direction pointer to a route waypoint.

**Sunrise At Point -** Time of sunrise at a route waypoint.

**Sunset At Point -** Time of sunset at a route waypoint.

#### **Tracks Page Overview**

The Rino 120 draws an electronic bread crumb trail on the Map Page as you travel along. This bread crumb trail is the 'Track Log.' The Track Log contains information about points along its path, including time and position. The Rino 120 uses this information to allow you to navigate using the saved track. You may also save tracks from other Rino users as they communicate with you.

#### **To open the Tracks Page:**

- 1. Access the Menu Page by using the on-screen menu button **[4]** or the **PAGE** key.
- 2. Select the Tracks icon and press the **THUMB STICK** IN. The Tracks Page opens.

### **To save and use a Track:**

1. Access the Tracks Page from the Main Menu.

 Press the on-screen 'Off' button IN to pause track logging. When track logging is active the 'On' button appears to be recessed.

- 2. Highlight the 'Save' on-screen button and then press the **THUMB STICK** IN to display the track log 'Save Back Through' list.
- 3. Use the **THUMB STICK** to select the time and date that you would like to save the track through.
- 4. Press the **THUMB STICK** IN to save the track log and display the Tracks Page. The Tracks Page shows the track name (which can be renamed using the keyboard for data entry), the total distance of the track, track area (if available), a 'Show on Map' option, and on-screen buttons for 'Map,' 'OK,' and 'Tracback.'

### **Features**

# **Tracks Page**

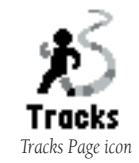

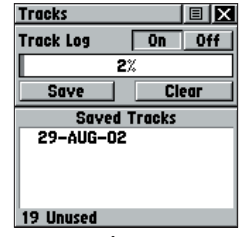

**Tracks Page**

### **Tracks Page**

#### **Using the TracBack Feature**

The 'TracBack' feature allows you to return along a traveled path (or another Rino user's path) without marking any waypoints. When you are ready to return to where you started, the Rino 120 takes you back by following the 'Track Log' that you left behind. You can save a total of 20 tracks in the unit memory. The Track Log starts recording as soon as the unit gets a satellite location fix and the Track Log feature is turned on. When you no longer need a Track Log you can press the on-screen 'Clear' button to remove it.

If you want to keep a record of a certain track log or use the 'TracBack' feature, it is recommended that you clear the Track Log before you start traveling. The percentage of memory used by the current track log is displayed in a window at the top of the page. After the Track Log is 'Cleared,' it displays zero percent. When the display reaches 100%, the most recent track points start to overwrite the least recent if the default setting 'Wrap When Full' remains selected on the track log setup. To avoid losing track points you want, save the Track Log when it approaches the 99% mark. The active track log stores up to 2,048 points.

The Saved Track Page displays the track and it can also be displayed on the Main Map Page as you navigate. You may save up to 20 tracks with 250 points per track in the unit. Saved Contact tracks count towards this total. Tracks are marked BEGIN and END.

#### **To use the TracBack feature:**

- 1. Highlight the 'Tracback' button on the Tracks Page and press the **THUMB STICK** IN. The Tracback Menu options ('To Beginning' and 'To End') are displayed.
- 2. Highlight the desired option and press the **THUMB STICK** IN to enable.
- 3. Use the Map Page or the Navigation Page to navigate the Track.

#### **Setting up the Track Log**

You can set the track recording interval to Distance, Time, or Automatic. You can set the Track display resolution to High, Medium, Low, and Lowest. You can also use the Option Menu to delete all saved tracks.

#### **To use Track Log Setup options:**

- 1. Highlight the Tracks Page Option Menu button  $\Box$  at the top of the page and press the **THUMB STICK** IN to display the menu.
- 2. Highlight the 'Tracks Log Setup' option and then press the **THUMB STICK** IN.

 You can check the 'Wrap When Full' option by highlighting it and then pressing the **THUMB STICK** IN. You can highlight the 'Record Method' and 'Interval' fields and press the THUMB **STICK** IN to display their options. 'Interval' options change to accommodate the 'Record Method' choices.

### **Features**

# **Tracks Page**

# **Satellite Page**

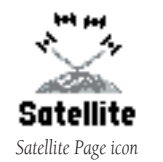

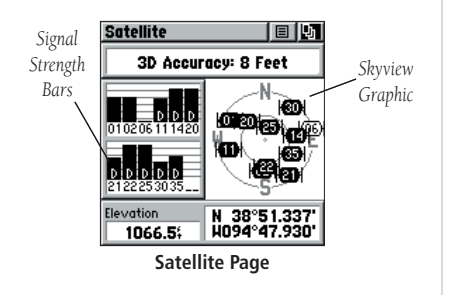

#### **Satellite Page Overview**

The Satellite Page provides a picture of satellite signal tracking, tells you when the unit is ready for navigation, and shows your location coordinates.

#### **To access the Satellite Page:**

- Press the PAGE key or the Menu icon **the Industry of the Main Menu.**
- 2. In the Main Menu, scroll down and select Satellite.

#### **Skyview graphic**

The Skyview graphic represents a view looking up at the sky from your current location showing satellites and their assigned numbers. The outer ring represents the horizon around you. The inner ring represents a view above you at a 45° angle from vertical. The center represents directly overhead. Signal Strength Bars for each satellite are shown to the left of the Skyview. Satellites and their signals appear as hollow shapes until a signal is received and then they appear darkened in. The stronger the signal, the taller the signal bar.

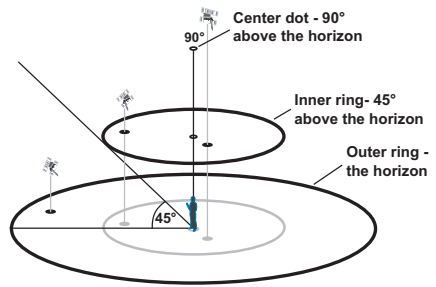

#### **WAAS**

The Wide Area Augmentation System (WAAS) capability produces a more accurate position fix. When enabled (GPS set to 'Normal' and WAAS set to 'Enabled' through the System Setup Page; also the interface must be set to something other than RTCM mode), this feature searches for WAAS satellites near your location and then receives data for correcting differentials in the GPS satellite signals. WAAS satellite numbers begin at number 33 or above and are displayed on the Satellite Page. When differential correction data has been received for GPS satellites (numbers 32 or below), a 'D' displays in the signal bar. It is helpful to orient the unit antenna toward the WAAS satellite shown in the skyview. To learn more about the WAAS System, refer to the Federal Aviation Administration Web site (*http://gps.faa.gov/*). Because the Rino 120 relies on satellite signals to provide you with navigational guidance, the unit's view of the sky determines how fast you achieve navigational status. GPS signals do not travel through heavy objects or people: For best results, keep the unit in clear view of the sky.

#### **Satellite Strength**

At least three satellite signals are needed to determine your location; otherwise the unit displays a "Poor Satellite Reception" message with four options:

Use with GPS Off - Select this option if you want GPS off.

New Location - Select this option if you have moved more than 600 miles (from where you last used the unit).

Restart Search - Select this option if today is not (date provided).

Continue Acquiring - Select this option if no other option applies. The unit will attempt to gather GPS signals.

### **Features**

# **Satellite Page**

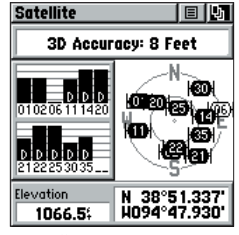

*Satellite Page using WAAS.*

# **Satellite Page**

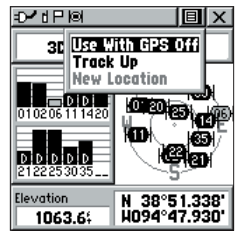

*Satellite Page Option Menu*

#### **Satellite Page Options**

Use With GPS Off - Use this option when you are indoors, your view of the sky is obstructed, or you want to save battery power. You can enter data, create routes, etc., but cannot navigate in this mode.

**Track Up/North Up -** You can orient the satellite skyview by selecting 'Track Up' (your direction of travel) or 'North Up' (the satellite skyview oriented to the north).

New Location - If you are more than 600 miles (from where you last used the unit), select the 'New Location' and then the 'Use Map' options to approximate your location. This gives the unit reference information and speeds satellite acquisition.

#### **To select the ' Use With GPS Off' option:**

- 1. Use the **THUMB STICK** to highlight the Option Menu button  $\boxed{\equiv}$  at the top of the page and then press it IN.
- 2. Use the **THUMB STICK** to highlight the 'Use With GPS Off' option and then press it IN. The Rino 120 stops tracking satellites and cannot be used for navigation. However, the next time you turn the unit on, it returns to Normal GPS operation.

#### **To select ' Track Up' or ' North Up:'**

- 1. Use the **THUMB STICK** to highlight the Option Menu button  $\boxed{\equiv}$  at the top of the page and then press it IN to display the Option Menu.
- 2. Highlight either the 'Track Up' or 'North Up' option (depending on which is currently in use), and press the **THUMB STICK** IN to activate.

#### **To enter a new location:**

- 1. Use the **THUMB STICK** to highlight the Option Menu button  $\boxed{\equiv}$  at the top of the page and then press it IN.
- 2. Highlight 'New Location' and press the **THUMB STICK** IN to display choices of 'Auto' or 'Use Map.'

If you choose 'Automatic' the Rino 120 determines your new location automatically.

 If you choose 'Use Map,' a map page displays with instructions stating, "Point to your approximate location and press ENTER." Use the **THUMB STICK** to move the map pointer to your location on the map and press the **THUMB STICK** IN.

### **Features**

# **Satellite Page**

# **Setup Pages**

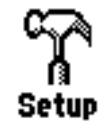

*Setup Menu icon in the Main Menu*

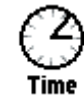

*Time Setup icon*

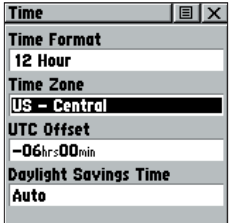

**Time Setup Page**

#### **Setup Pages**

The Setup Pages allow you to customize the Rino 120 to your personal preferences. You can choose time settings, units of measure, display backlighting and contrast settings, heading measurement, interface options and system operating mode.

By highlighting the icons on the Setup Menu and then pressing the **THUMB STICK** IN, you can display the Setup Page for each of the menu items.

#### **To access the Setup Menu:**

- Press the PAGE key or the Menu icon **the induced by the Main Menu.**
- 2. In the Main Menu, scroll down and select Setup. There are then several more icons to choose from in the Setup Menu.

#### **Time Setup Page**

You can set the time to match your location or for a projected location anywhere in the world.

#### **To access the Time Setup Page:**

- 1. Press the PAGE key or the Menu icon **the ITAL 10** to open the Main Menu.
- 2. In the Main Menu, scroll down and select Setup.
- 3. Select the Time icon to open the Time Setup Page.

Time Format - Allows you to choose from 12-hour (like a standard clock with 12-hour AM and PM cycles) or 24-hour time format ( a 24-hour cycle, also called Military Time).

Time Zone - Can be set to one of the eight US Time Zones or 24 International Time Zones (nearest city or geographical region). Select 'Other' so you can enter the UTC Time Offset.

Daylight Savings Time - Can be turned On or Off or set to Automatic.

#### **To set the time:**

- 1. Use the **PAGE** key to access the Main Menu.
- 2. Use the **THUMB STICK** to highlight the Setup Icon. Press the **THUMB STICK** IN to display the Setup Menu.
- 3. Use the **THUMB STICK** to highlight the Time Icon. Press the **THUMB STICK** IN to display the Time Page.
- 4. Use the **THUMB STICK** to highlight the 'Time Zone' field. Press the **THUMB STICK** IN to display the time zone list.
- 5. Highlight a time zone from the list and then press the **THUMB STICK** IN.
- 6. If you choose 'Other,' you must enter a UTC offset value.
- 7. The correct time displays at the bottom of the page.

#### **Units Setup Page**

The Units features are best used by individuals with a working knowledge of map grids and datums. To learn more about these subjects, visit the National Imagery and Mapping Agency at *http://www.nima.mil* or inquire at your local library.

#### **To access the Units Setup Page:**

- 1. Press the **PAGE** key or the Menu icon **the independent Menu**.
- 2. In the Main Menu, scroll down and select Setup.
- 3. Select the Units icon to open the Units Setup Page. **Units Setup Page**

### **Features**

# **Setup Pages**

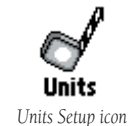

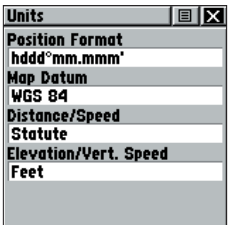

### **Setup Pages**

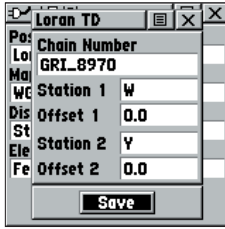

*LORAN TD Page in the Units Setup Page*

Position Format - Allows you to choose from different grid formats. The default position format, 'hddd°mm.mmm' displays the latitude and longitude in degrees and minutes and is most commonly used. The following additional formats are available:

hddd.ddddd° - latitude/longitude in decimal degrees; hddd°mm.mmm' - latitude/longitude in decimal numbers; hddd°mm'ss.s" - latitude/longitude in degrees, minutes, seconds; British Grid; Dutch Grid; EOV Hungarian Grid; Finnish Grid; German Grid; Icelandic Grid; India Zones; Irish Grids; Loran TD; Maidenhead; MGRS; New Zealand; QNG Grid; RT90; South African Grid; Swedish Grid; Swiss Grid; Taiwan Grid; US National Grid; UTM/UpS - Universal Transverse Mercator / Universal Polar Stereographic grids; W Malayan RSO; and User UTM Grid.

#### **LORAN TD Format**

When creating new waypoints using LORAN TD coordinates, you must set the correct LO-RAN chain number and secondary stations in the Setup TD field before storing the waypoint. After the waypoint is stored in unit memory, it always references the LORAN chain number and secondary stations currently selected in the Setup TD field. If you enter a different LORAN chain number or change the secondary stations or offsets in the Setup TD field, the active waypoint information reflects those changes. Because the unit does not rely on the LORAN signal for navigation, it can reference a different GRI chain and/or secondary stations and still navigate to the location stored in memory.

To adjust the Loran TD settings, select 'Loran TD' as the Position Format to open the Loran TD setup window. To change the settings of any fields, highlight the field, and press the THUMB STICK IN. When done, highlight 'Save' and press IN.

For more information on Loran TDs, you may download Garmin's *Loran TD Position Format Handbook* from the Garmin Web site at *http://www.garmin.com/support/userManual.html*.

**Map Datum -** Offers a selection of nearly all map datums in common use. Every map is based **Features** on a map datum (a reference model of the earth's shape) and is usually listed in the title block of the map. If you are comparing GPS coordinates to a paper map, chart, or other reference, the map datum in this field must match the horizontal map datum used to generate the map or other reference. The default datum is WGS-84 (World Geodetic Survey 1984) and should only be changed when using maps or charts specifying a different datum. If a map does specify a datum, use the options list to find datums applicable to the region of the map, selecting the one that provides the best positioning at a known point. If necessary, you also may choose the 'User' datum for custom designed grids.

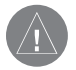

**NOTE:** The 'User' datum is based on a WGS-84-Local datum and is an advanced feature for unlisted or custom datums. To learn more, check your local library or the Internet for educational materials on datums and coordinate systems.

Distance/Speed - Choose from three units of measure to display your rate of travel.

Elevation/Vertical Speed - Choose from two units of measure to record your elevation and vertical speed.

**Pressure -** Choose from millibars or Inches to measure the pressure.

#### **Display Setup Page**

You can adjust the amount of time that the backlighting feature stays on and adjust the screen contrast.

Backlighting Timeout - Choose from 'Stays On,' to delays of 15 seconds, 30 seconds, one minute, or two minutes before timing out.

Contrast Adjustment - Can be adjusted from light to dark using the slider adjacent to the contrast bar.

# **Setup Pages**

| Units                     | <b>OK</b> |
|---------------------------|-----------|
| <b>Position Format</b>    |           |
| hddd <sup>o</sup> mm.mmm' |           |
| <b>Map Datum</b>          |           |
| <b>WGS 84</b>             |           |
| Distance/Speed            |           |
| <b>Statute</b>            |           |
| Elevation/Vert. Speed     |           |
| Feet                      |           |
|                           |           |
|                           |           |

**Units Setup Page**

# **Setup Pages**

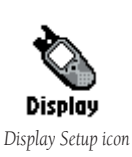

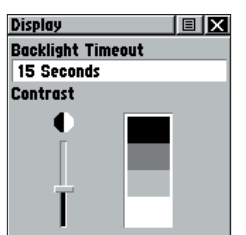

**Display Setup Page**

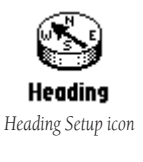

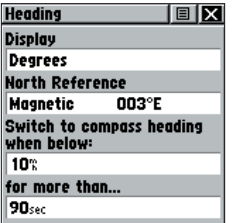

**Heading Setup Page** 

#### **To access the Display Setup Page:**

- Press the **PAGE** key or the Menu icon **the Tay a** to open the Main Menu.
- 2. In the Main Menu, scroll down and select Setup.
- 3. Select the Display icon to open the Display Setup Page.

#### **To set the backlighting timeout:**

- Highlight the Backlight Timeout field and then press the **THUMB STICK** IN.
- 2. Highlight the desired option and then press the **THUMB STICK** IN.

#### **To adjust the contrast:**

- 1. Highlight the contrast slider and then press the **THUMB STICK** IN.
- 2. Move the **THUMB STICK** up or down to move the slider to increase or decrease the contrast.

#### **Heading Setup Page**

You can select the type of heading displays, the types of North References, or enter the magnetic variation.

#### **To access the Heading Setup Page:**

- Press the PAGE key or the Menu icon **the IT to open the Main Menu.**
- 2. In the Main Menu, scroll down and select Setup.
- 3. Select the Heading icon to open the Heading Setup Page.

Display - Allows you to choose from Cardinal Letters, Degrees or Mils.

North Reference - You can choose from True, Magnetic, Grid or User options. If 'User' is chosen, you must correct for the Magnetic Variation.

#### **To select either option:**

- Highlight the field and then press the **THUMB STICK** IN to display the options.
- 2. Highlight the option and press the **THUMB STICK** IN to activate.

#### **Interface Setup Page**

The Interface Setup Page allows you to choose from different input/output serial data formats. This feature is used when connecting to external NMEA devices, a DGPS beacon receiver, a personal computer, etc. See the "Appendix" for using the Rino 120 with MapSource.

#### **To access the Interface Setup Page:**

- 1. Press the **PAGE** key or the Menu icon **the independent Menu**.
- 2. In the Main Menu, scroll down and select Setup.
- 3. Select the Interface icon to open the Interface Setup Page.

The available interface formats are:

Garmin - The proprietary format used to exchange waypoint, track, and map data with a PC. Use this setting for transferring data when using a MapSource product.

Garmin DGPS - Allows DGPS input using a Garmin beacon receiver and a standard RT-CM SC-104 and DGPS tuning.

NMEA In/NMEA Out - Supports the output of standard NMEA 0183 version 3.0 data. Use this for real-time plotting with MapSource or 3rd party programs.

Text Out - Allows ASCII text output of location and velocity information without input capabilities.

RTCM IN - Allows DGPS input using a standard RTCM SC-104 format without output capabilities.

### **Features**

# **Setup Pages**

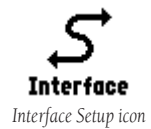

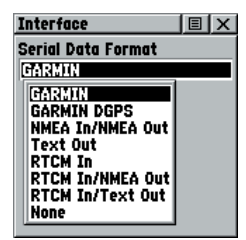

**Interface Setup Page**

# **Setup Pages**

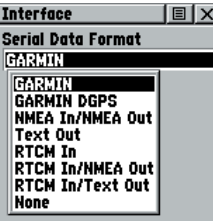

**Interface Setup Page**

 RTCM In/NMEA Out- Allows DGPS input using a standard RTCM SC-104 format and supports the output of standard NMEA 0183 version 3.0 data.

RTCM In/Text Out- Allows DGPS input using a standard RTCM SC-104 format and simple ASCII text output of location and velocity information.

None - Provides no interfacing capabilities.

If 'Garmin DGPS' or 'RTCM In/NMEA Out' format is selected, additional fields are provided to control a Garmin differential beacon receiver (e.g. GBR 23) directly from your unit. Tuning is automatic with 'Scan' or you can enter the beacon frequency and bit rate when you select 'User' from the Beacon list to manually tune the receiver. Refer to the beacon receiver instructions.

#### **To select a serial data format:**

- Highlight the Serial Data Format field and then press the **THUMB STICK** IN.
- 2. Highlight an option and then press the **THUMB STICK** IN to activate it.

#### **System Setup Page**

The System Setup Page allows you to change GPS operation modes, use the WAAS capabilities, turn the Message Beep on or off, and choose the battery type. See the "Appendix" for WAAS capability information.

#### **To access the System Setup Page:**

- Press the PAGE key or the Menu icon **the IT to open the Main Menu.**
- 2. In the Main Menu, scroll down and select Setup.
- 3. Select the System icon to open the System Setup Page.

The Option Menu  $\Box$  allows you restore defaults or display the current version of unit operating software and the Unit I.D. Number. Software updates and instructions for downloading are available from the Garmin Web site (*www.garmin.com*).

Choose one of the four GPS options other than 'Normal' to significantly save battery power. The 'Battery Saver' mode reduces the rate of satellite signal position updating and the 'GPS Off' option stops satellite signal reception altogether. The 'Demo Mode' simulates navigation.

#### **To change the battery type:**

- Use the **THUMB STICK** to highlight the 'Battery Type' field and then press IN.
- 2. Then use the **THUMB STICK** to select the desired option and press IN. Use the following settings for different battery types:

**SET UNIT TO** NiMH Alkaline

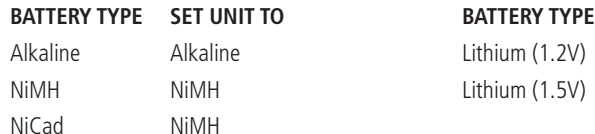

### **Features**

# **Setup Pages**

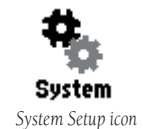

| <b>System</b>               | 回风 |
|-----------------------------|----|
| GPS                         |    |
| GPS 0ff                     |    |
| WAAS                        |    |
| <b>Disabled</b>             |    |
| <b>Message Beep</b>         |    |
| On                          |    |
| <b>Battery Type Compass</b> |    |
| <b>NiMH</b>                 | Ōn |
| Altimeter                   |    |
| Auto Calibration On         |    |

**System Setup Page**

# **Calendar**

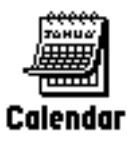

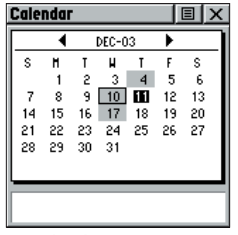

**Calendar Page**

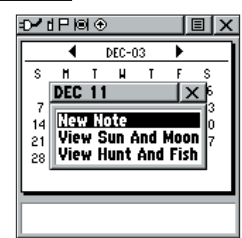

*Calendar options*

#### **Using the Calendar**

This feature provides you with a monthly calendar with programmable reference notes. You can display one monthly calendar at a time and add reference notes using the data entry keypad. Days that are shaded have notes added. You can create reference notes for multiple months and for months in years yet to come. You can record 100 notes with up to 18 characters each.

#### **To access the Calendar:**

- 1. Press the **PAGE** key or the Menu icon **the Tay is the Main Menu.**
- In the Main Menu, scroll down and select Calendar.

#### **To change the month and year:**

1. Highlight the left or right arrows on either side of the date and press the **THUMB STICK** IN. The left arrow shows past months/years and the right arrow shows future months/years.

#### **To use the current month and year**

1. Choose 'Set To Current Date' from the Option Menu **E** 

#### **To create a reference note for a selected date:**

- Use the **THUMB STICK** to highlight the day of the month and then press IN to display the pop-up Menu (containing 'New Note,' View Sun & Moon,' and 'View Hunt & Fish').
- 2. Highlight and select 'New Note' to begin entering text from the keyboard.

#### **To edit or delete a note:**

- 1. To edit or delete a note previously created, highlight the date and press the **THUMB STICK** IN.
- 2. Select 'Edit Note,' or 'Delete Note,' from the pop-up menu. To complete the deletion of the note, press the **THUMB STICK** IN when 'Yes' is highlighted in the pop-up window.
- 3. To edit the note, change the desired characters using the keyboard as shown in the image to the right. Press 'OK' when you are finished editing the note.

#### **To delete notes by week:**

- 1. Choose 'Delete Notes...' from the Option Menu  $\blacksquare$ .
- 2. From the 'Older Than..' window, choose the desired option and press the **THUMB STICK** IN.

#### **To view information for a date:**

- 1. In the calendar, select the desired date using the **THUMB STICK**.
- 2. Review the note in the note window below the calendar.
- 3. Press the **THUMB STICK** IN to display the pop-up menu.
- 4. Select 'View Sun & Moon' to view the Sun & Moon Page for that date. Select 'View Hunt & Fish' to view the Hunt & Fish Page for that date.

### **Features**

# **Calendar**

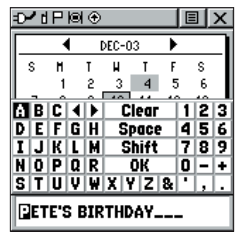

*Editing a note* 

# **Alarm Clock**

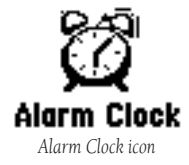

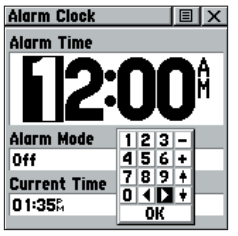

**Alarm Clock Page**

#### **Using the Alarm Clock**

This feature provides an alarm for the system clock. Enter a time in the time field and turn the alarm on and off from the control field menu. Remember to enter alarm times in the same time format (UTC or local) you are using for your system. The unit must be on for the clock alarm to work.

#### **To access the Alarm Clock:**

- 1. Press the **PAGE** key or the Menu icon **the Tay is the Main Menu.**
- 2. In the Main Menu, scroll down and select Alarm Clock.

#### **To set an alarm clock time:**

- 1. Use the **THUMB STICK** to highlight the time field and then press IN to display the keyboard.
- 2. Use the **THUMB STICK** to enter the desired time, choose 'OK' and press IN.

#### **To turn the alarm clock On/Off:**

- 1. Use the **THUMB STICK** to highlight the Alarm Mode field and then press IN to display the options.
- 2. Choose 'On' or 'Off' and press the **THUMB STICK** IN.

When the alarm sounds, a brief tone is heard (unless Message Beep is 'Off' under System Setup) and "Alarm Clock" appears on the screen. Press the **THUMB STICK** IN to acknowledge the alarm.

#### **Using the Calculator**

This feature provides you with all the basic functions of both a standard or scientific calculator. You can perform most calculations identified by the function symbols along the sides of the keypad and can save the results temporarily in the memory. The memory is cleared either manually or when you turn off the Rino 120.

#### **To access the Calculator:**

- 1. Press the **PAGE** key or the Menu icon **the Table 10** to open the Main Menu.
- 2. In the Main Menu, scroll down and select Calculator.

#### **To change calculator options:**

- 1. Highlight the page Option Menu  $\Box$  and press the **THUMB STICK** IN to display the 'Scientific/Standard' and 'Radian/Degrees' options.
- 2. Highlight the option you want to change and then press the **THUMB STICK** IN.
- 3. Use the **THUMB STICK** to move about the calculator, enter numbers, and perform calculations.

### **Features**

# **Calculator**

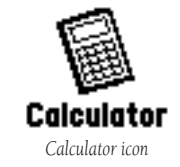

| <b>Calculator</b> |    |    |    |
|-------------------|----|----|----|
|                   |    |    |    |
| <b>MC</b>         | MR | M÷ | c  |
|                   | 8  | 9  | СE |
|                   | 5  | 6  |    |
|                   | 2  | 3  |    |
|                   | ī  |    | X  |
| y,                |    |    |    |

**Calculator Page**

# **Stopwatch**

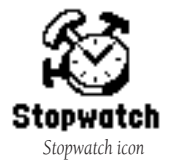

| opwatch:                     | 圓                       |  |
|------------------------------|-------------------------|--|
| Laps                         | Lap Distance<br>n.      |  |
| Last Lap<br>00:01:23         | Current Lap<br>00:03:76 |  |
| 00:08:34                     |                         |  |
| <b>Total Lap</b><br>00:04:58 | Avg Lap<br>00:01:52     |  |
| Stop                         | Lap                     |  |

**Stopwatch Page**

#### **Using the Stopwatch**

This feature allows you to use the unit as a stopwatch, including using it as a lap timer. You may also have the unit record the lap time based on distance. For example, if you set the lap distance to one mile, the unit records the time it takes you to travel one mile.

#### **To access the Stopwatch:**

- Press the PAGE key or the Menu icon **the Industry of the Main Menu.**
- In the Main Menu, scroll down and select the Stopwatch icon.

#### **To use the Stopwatch:**

- 1. Use the **THUMB STICK** to highlight the 'Start' field and then press IN. You may also press the **VOLUME (V)** key to Start the stopwatch.
- 2. Use the **THUMB STICK** to highlight the 'Stop' field and then press IN. You may also press the **VOLUME (V)** key to Stop the stopwatch.
- 3. To mark a lap, use the **THUMB STICK** to highlight the 'Lap' field and then press IN, with the stopwatch running, . You may also press the **ZOOM (Z)** key to capture the lap time.
- 4. Reset the stopwatch when the timer is stopped. Use the **THUMB STICK** to highlight the 'Reset' field and then press IN. You may also press the **ZOOM (Z)** key to reset the times.

#### **Stopwatch Lap Options**

You can set the stopwatch to 'Lap by Distance' so that each time a certain distance has been travelled, the stopwatch automatically marks a lap. You can enter a specific lap distance by selecting 'Set Lap Distance.' To return to manually marking each lap, open the Option Menu and select the 'Lap by Button Press' option.

#### **Using the Sun & Moon Page**

This feature provides you with a graphic display of both sun and moon positioning for a certain date, time and location with times for sunrise, sunset, moonrise, and moonset.

#### **To access the Sun & Moon Page:**

- 1. Press the **PAGE** key or the Menu icon  $\boxed{1}$  to open the Main Menu.
- 2. In the Main Menu, scroll down and select the Sun & Moon icon.

#### **To view information for a different date and time:**

- 1. To view the sun and moon information for a specific date or time, highlight each field, then press the **THUMB STICK** IN to begin data entry of individual characters.
- 2. To display the current date and time, highlight the page Option Menu  $\Box$  and press the **THUMB STICK** IN to display 'Use Current Time.' Press the **THUMB STICK** IN.

#### **To set the location:**

- Highlight the Location field and then press the **THUMB STICK** to display the 'New Location' options list.
- 2. Highlight the option desired and then press IN on the **THUMB STICK** to activate. If you choose 'Current Location,' the field values displayed on the page displays your location. If you choose 'Use Map,' a map page displays. Use the map pointer to identify the desired location and then press IN on the **THUMB STICK**. If you choose 'Use Find 'N Go Menu' follow instructions in the "Find 'N Go" section.

# **Features**

# **Sun & Moon**

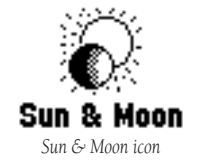

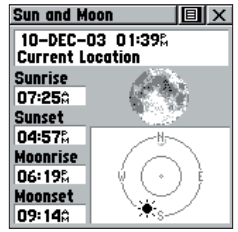

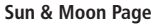

# **Hunt & Fish**

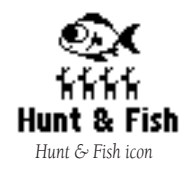

| 10 X<br>Hunt & Fish                   |  |  |
|---------------------------------------|--|--|
| Date 10-DEC-03                        |  |  |
| Location                              |  |  |
| <b>Current Location</b>               |  |  |
| <b>Prediction Good Day</b>            |  |  |
| <b>Best Times</b>                     |  |  |
| 12:010<br>02 O 10                     |  |  |
| 02:26&<br>12:26%<br><b>Good Times</b> |  |  |
| 07:120<br>06:120                      |  |  |
| 06:37%<br>07:37%                      |  |  |

**Hunt & Fish Page**

#### **Using the Hunt & Fish Page**

This feature provides you with a listing of best times for hunting and fishing for a chosen location and date.

#### **To access the Hunt & Fish Page:**

- 1. Press the **PAGE** key or the Menu icon **the Tay is the Main Menu.**
- 2. In the Main Menu, scroll down and select the Hunt & Fish icon.

#### **To view information for a different date:**

- 1. Highlight the date field and then press IN on the **THUMB STICK** to begin data entry of individual characters.
- 2. To display the current date, highlight the page Option Menu and press the **THUMB STICK** IN to display the 'Use Current Date' option and then press the **THUMB STICK** IN.

#### **To set the location:**

- 1. Highlight the Location fi eld and then press IN on the **THUMB STICK** to display the 'New Location' options list.
- 2. Highlight the option desired and then press IN on the **THUMB STICK** to activate. If you choose 'Current Location,' the field values displayed on the page reflect the times at your current location.
- 3. If you choose 'Use Map,' a map page displays. Use the map pointer to identify the desired location and then press IN on the **THUMB STICK**. If you choose 'Use Find 'N Go Menu,' follow instructions for using the Find 'N Go Menu.

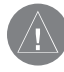

**NOTE:** The times displayed are the recognized best and good times for hunting and fishing. Be certain that they are not in conflict with state and local game laws, which may vary from location to location. It is your responsibility to know and abide by these laws.

#### **Using the Area Calculator**

This feature provides you an area calculation as you move about a location or view a saved track. The area calculation displays in acres, hectares, and square feet, square yards, square meters, square kilometers, and square miles.

#### **To access the Area Calculator:**

- 1. Press the **PAGE** key or the Menu icon **the industry of the Main Menu.**
- 2. In the Main Menu, scroll down and select the Area Calculator icon.

#### **To calculate the area:**

- 1. Be sure the Rino 120 has a GPS fix.
- 2. Press 'Start' when you are ready to begin.
- 3. Begin walking or traveling the perimeter (edge) of the area you want to measure.
- 4. Use the **THUMB STICK** to stop the calculation when you have traveled the desired distance.
- 5. Use the **THUMB STICK** to store the area as a saved track.

#### **To review the area of a saved track:**

- 1. On the Tracks Page, highlight a Saved Track.
- 2. Press the **THUMB STICK** IN to see a map with the area shown in a data field at the bottom.

### **Features**

# **Area Calculator**

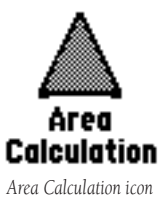

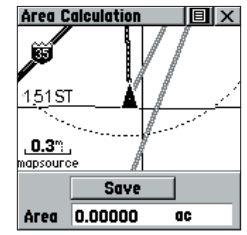

**Area Calculation Page**

### **Games**

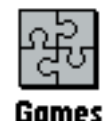

*Games Menu icon*

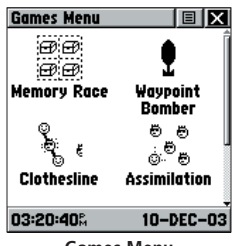

**Games Menu**

#### **Games Menu**

The Games Page includes Memory Race, Waypoint Bomber, Clothesline, Assimilation and Beast Hunt. Highlight the appropriate icon and then press the **THUMB STICK** IN to play the desired game. Brief instructions are displayed when you start each game. All players must be on the same channel/squelch code to play.

#### **Memory Race**

Be the first to clear the board by matching all of the two symbols sets together. Each symbol is in a square (you can adjust the size) that you need to walk or travel to. Once your position appears in a square, highlight 'Open' at the bottom of the screen and press the THUMB STICK IN . Play by yourself or race against others. Press Page to quit at any time.

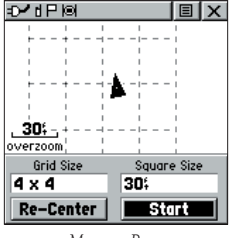

*Memory Race*

#### **To adjust the Grid Size or Square Size:**

- Highlight the 'Grid Size' or Square Size' field and press IN on the THUMB STICK.
- 2. Choose the desired size and press IN.
- 3. Highlight 'Start' and press IN to begin the game.

#### **Waypoint Bomber**

In this game, it is good to stay on the move! Two or more players attempt to "bomb" each other. Move your cursor around on the Map Page using your THUMB STICK. When you think an opponent is close to your cursor, drop a bomb. The receiving radio shows an 'Incoming" message. If the receiving radio is within the blast circle (about 45 feet), it displays a message that you have been hit. You must wait 30 seconds between shots to reload. Either have a timed game with the winner being the one with the least amount of hits on their radio, or play until someone gets a specified number of hits (that person loses).

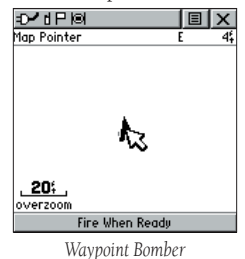

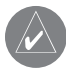

**HINT:** Mark stationary objects such as trees and poles, and drop a bomb when an opposing player is near that object! Adjust the rules to your liking!

- To fire at the cursor location, press the THUMB STICK IN.
- To fire at your current location, press the TALK key.
- Press **CALL** to view the scoreboard at any time.
- Press **PAGE** to quit the game at any time.

### **Features**

**Games**

#### **Games**

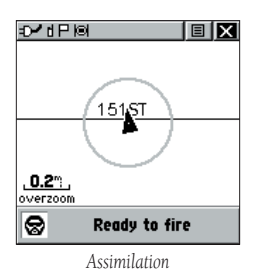

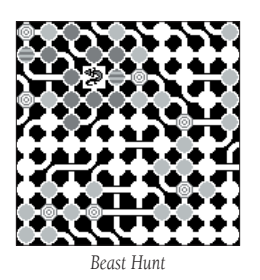

#### **Clothesline**

Team members select the same user symbol and then attempt to "hit" or "clothesline" other players by pressing the **TALK** key when an opposing team member is between them. You may also mark a point and assign it a symbol to be used as a stationary team member. Wait 30 seconds between attempts. Press CALL to view the score and PAGE to quit the game.

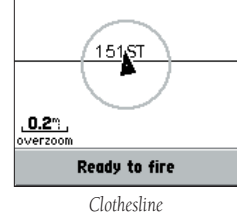

**同区** 

#### **Assimilation**

Think of this as a high-tech game of tag. Team members select the same user symbol and then attempt to assimilate others into their team by getting within 30 feet of them and pressing the TALK key. Press CALL to show the score and PAGE to quit the game. You can set a time limit so the largest team wins, or play until the other team is completely assimilated. Set your own rules and enjoy!

#### **Beast Hunt**

The objective is to find and kill the beast with an arrow before it incinerates you or you fall into one of several pits while navigating a maze of platforms. You can be transported by slides that curve or move diagonally. When you think you know where the beast is press the THUMB STICK IN to initiate aiming when you are in an adjacent spot. With the THUMB STICK, point the arrow in the direction where you think the beast is and press the **THUMB STICK** IN to fire. When you lose a game, the layout of hazards, slides, warning platforms, and the location of the beast is shown. A scoreboard keeps track of your wins and losses. Press PAGE any time during the game for further instructions, to turn the sound On/Off, or to quit.

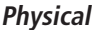

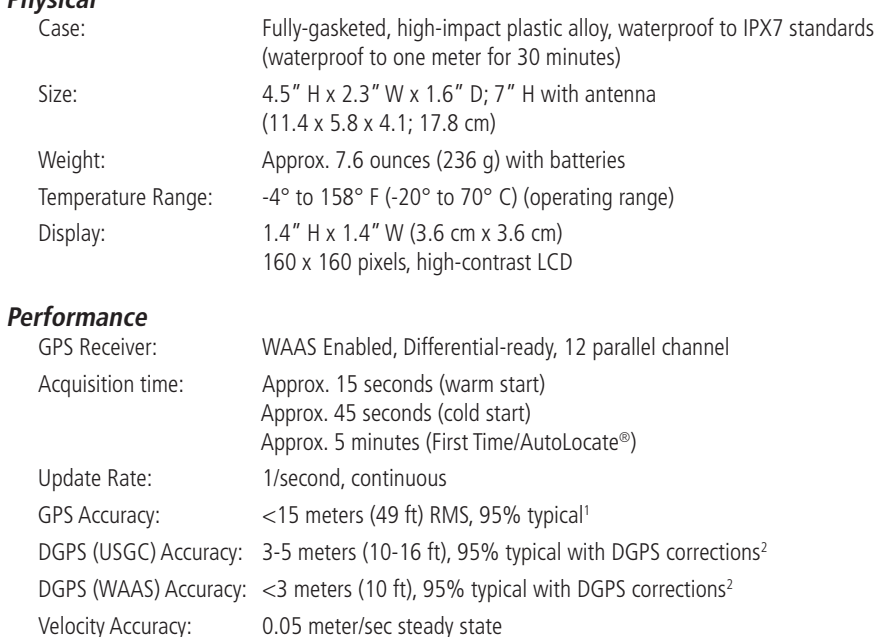

Dynamics: Performs to specifications to 6 g's

RS-232 for PC interface

Antenna: Quad-helix

Interfaces: NMEA 0183, RTCM 104 (for DGPS corrections) and

# **Appendix A**

# **Specifications**

## **Appendix A**

**Radio**

Channels: 1–14 FRS,

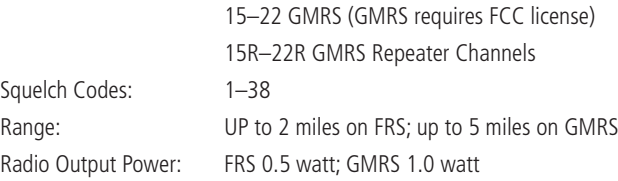

#### **Power**

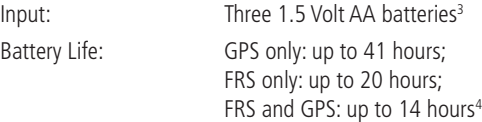

Specifications are subject to change without notice.

1Subject to accuracy degradation to 100m 2DRMS under the U.S. DoD-imposed Selective Availability program.

2With optional Garmin Differential Beacon Receiver Input (such as Garmin GBR 23).

<sup>3</sup>The temperature rating for the Rino 120 may exceed the usable range of some batteries. Alkaline batteries can rupture at high temperatures. External power can only be applied using the Garmin Auto Power Adapter or PC Interface<sup>-</sup> Cable with Auto Power Adapter. These cables contain a 12 Vdc to 4.5 Vdc voltage regulator. Modifications or other applications voids the product warranty. Alkaline batteries lose a significant amount of their capacity as temperature decreases. Extensive use of screen backlighting and the radio significantly reduces battery life. Different brands of batteries vary in performance.

45, 5, 90 Duty Cycle - 5% receive with audio unmuted, 5% transmit and 90% standby (receive with audio muted)

To obtain accessories, see your local dealer or visit the Garmin Web site at *www.garmin.com*.

12-volt Adapter Cable: Provides unit power from an automobile cigarette lighter.

2.5 to 3.5 mm Jack Adapter: Allows you to use 3rd party headsets with your Rino unit.

Bash Guard Kit: Helps protect the Rino's edges against hard shocks. Includes 2 bash guards, quick-release neck lanyard, and belt clip.

Carrying Case: Protects the Rino and permits use while in the case.

Earbud with PTT (Push To Talk) Mic: Earbud and a clip-on mic with PTT button.

Flexible Ear Receiver: Comfortable ear piece for better hearing ability of your Rino.

Headset with VOX Boom Mic: Hands-free at it's best! Utilize the Rino's VOX (Voice Operated Transmission) feature with this headset and voice activated boom mic.

Instructional Video: For getting accustomed to your Rino basic operations quickly.

MapSource Map Data CD-ROMs: An excellent tool for creating waypoints and routes on your PC and downloading them to your Rino.

NiMH Battery Charger: Includes NiMH battery charger and 4 AA NiMH batteries.

PC Data Cable and 12-volt Adapter: Allows transfer of waypoints and routes from a PC to the Rino and provides unit power from an automobile cigarette lighter.

Rail/Handlebar Mount: Allows you to mount your Rino on most rails or handlebars.

**Suction Cup Mount:** Allows you to mount your Rino on most smooth surfaces or windscreens.

# **Appendix B**

### **Accessories**

### **Appendix C**

# **FRS Explained**

#### **What is FRS?**

FRS, or Family Radio Service, is a UHF radio frequency band allocated by the FCC for general public use. The operating frequency ranges from 462.5625 to 467.7125 MHz, with a maximum transmitting power of one half watt. FRS radios are small and lightweight, making them ideally suited for outdoor activities. FRS radios typically feature a half watt of transmit power. You can expect your FRS radio to offer reliable operation at a one-mile range. If the area between you and another FRS operator is free of obstructions, operation up to two miles can be achieved. FRS radios broadcast on one of 14 channels, each with a specific frequency within the FRS band.

The use of FRS radios does not require a license. FRS was intended for use by families and small groups as an inexpensive means of two-way voice communication. FRS is intended for use throughout the United States, its territories and possessions. It may also be used in Canada. FRS is not approved outside of these areas and may interfere with local government communication frequencies (fire, police, etc.).

#### **FRS Features**

More sophisticated FRS radios also include call functions, squelch codes, channel scan features, and voice scramble capabilities. Call functions allow you to push a Call button on the radio to alert other radios set on the same channel. This feature generates a call tone and is handy in a noisy environment where the tone is easier to initially identify than plain speech.

Squelch codes allow you to selectively block out other FRS users that are not part of your group. They will still be talking with others in their own group, but you will not hear them on your radio. They may or may not hear you and members of your group on their own radios. Squelch codes act as a filter, blocking your FRS radio from hearing other unwanted FRS users. Remember though, these are public-use frequencies and everyone has a right to talk or listen in.

Channel scan allows your FRS radio to scan all FRS frequencies for signals. After scanning briefly to see what channels other users are on, simply set your FRS radios to an unused channel and enjoy less interference. For greater privacy, some FRS radios have a voice scramble feature. This feature causes your message to sound garbled to other FRS users that are not part of your group. However, it does not guarantee your conversations will be 100 percent private and secure. Other casual FRS users will not hear your messages, but users with similar radios or more technically-oriented users can still monitor your conversations.

#### **FRS limitations**

If you are operating in an urban environment or in varying terrain such as canyons or mountains, some features act as obstructions limiting the maximum reception range of your FRS radio. The UHF FRS frequencies are "line of sight," meaning that the signals do not follow the surface of the earth, but instead radiate in a straight line from the transmitting antenna. If there is an obstruction between the transmitting FRS radio and the receiving FRS radio, the signal will not be received. Smaller obstructions, such as trees, cars, and even crowds of people cause some loss of signal, resulting in reduced maximum range.

#### **GMRS**

The use of a GMRS (General Mobile Radio Service) radio requires an FCC license. The operating frequency of GMRS ranges from 462.550 to 467.725 MHz. GMRS use is currently not allowed in Canada and is disabled on Canadian models. GMRS radios can use repeater channels (15R–22R) and repeater towers to extend the range of the operation. A repeater tower simultaneously receives GMRS signals on a 467 MHz frequency and then rebroadcasts the signal on a 462 MHz frequency. Refer to the *"*Frequency Charts" for a complete list of each channel's frequency.

# **Appendix C**

### **Appendix D**

### **MapSource Setup**

#### **Transferring MapSource Map Data**

If you have purchased a Garmin MapSource CD-ROM mapping program, you may want to transfer detailed map data before beginning use to provide your unit with maximum Find features and mapping capability. The Rino 120 accepts up to 8 MB of map data from most MapSource products. It is not possible to transfer 3rd party maps into Garmin products.

You cannot view multiple types of MapSource data in the same location at the same time (one replaces the other if there is an overlap). When you leave a MetroGuide area for example and enter the area of a topographic map, the display changes to contour lines. The same is true when moving from a topo map to a MetroGuide map. The BlueChart maps are at the top of the hierarchy and will replace any other map information. Here is the list of the hierarchy for your reference:

- 1. BlueChart
- 2. MetroGuide
- 3. Fishing Hot Spots
- 4. Points of Interest
- 5. U.S. Waterways & Lights
- 6. U.S. Topo
- 7. Roads and Recreation
- 8. WorldMap

Map data transfer requires the use of a PC, a Garmin MapSource CD-ROM, and the PC Interface Cable with RS-232 serial port connector supplied with this unit. Follow detailed instructions for data transfer in the *MapSource User's Manual*.

#### **To setup for data transfer:**

- 1. Remove weather cap from the Power/Data Port on the back of the unit by lifting up on the rubber weather cap.
- 2. Connect the serial port connector on the cable to an available serial port on your computer.
- 3. Connect the remaining cable connector to the back of the Rino 120 by orienting the slot on the connector with the indexing bar on the back of the unit and push the connector until it is fully seated in the unit.
- 4. Turn on the Rino 120 and follow instructions for map data transfer provided in the MapSource User's Manual. See also the "Interface Setup Page" section for unit interface settings.

# **Appendix D**

# **MapSource Setup**

### **Appendix E**

# **Data Field Definitions**

The following data field options are available on the Map, Navigation, and Trip Computer Pages.

**Bearing -** The direction from your current location to a destination. **Course -** The direction from your starting location to a destination. **Current Destination -** The next waypoint on your route. **Current Distance -** The remaining distance to your next waypoint. **Current ETA -** The estimated time of day you will arrive at your next waypoint. **Current ETE -** The estimated time needed to arrive at the next waypoint on your route. **Elevation -** The altitude (height) above or below sea level. **Final Destination -** The last waypoint on your route. **Final Distance -** The remaining distance to your final destination. **Final ETA -** The estimated time of day you will reach your final destination. **Final ETE -** The estimated time needed to reach your final destination. **GPS Accuracy -** The estimated accuracy of the GPS signal. **Heading -** Your moving direction. **Location (lat/lon) -** Your current GPS position. Trip Computer Page Only. **Location (selected)** - The lat/lon of point defined on map. Trip Computer Page Only. **Maximum Speed -** The maximum speed the unit has moved. **Moving Avg. Speed -** Average speed of the unit while moving. **Odometer -** A running tally of distance travelled, based upon the distance between second-bysecond position readings. **Off Course** - The distance left or right you are from the original course (path of travel). **Overall Avg. Speed -** Your average speed. **Pointer -** Indicates the direction to the next destination.
**Speed -** Display rate of travel in miles per hour, kilometers per hour, or nautical miles per hour.

**Sunrise -** The time at which the sun rises on this day.

**Sunset -** The time at which the sun sets on this day.

**Time of Day -** The time for the selected time zone.

**To Course -** The compass direction you must go in order to get back to the original course.

**Trip Odometer -** A running tally of distance travelled since last reset.

**Trip Time - Moving -** A running tally of movement time elapsed since last reset.

**Trip Time - Stopped -** A running tally of stopped time elapsed since last reset.

**Trip Time - Total -** A running tally of all time since last reset.

**Turn -** The angle difference (in degrees) between the bearing to your destination and your current line of travel. 'L' means turn Left. 'R' means turn Right.

**Velocity Made Good -** The speed at which you are closing on a destination along a desired course.

**Vertical Speed -** Your rate of altitude gain/loss over time.

### **Appendix E**

### **Data Field Definitions**

### **Appendix F**

### **Frequency Charts**

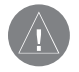

**NOTE:** GMRS is not currently approved for use in Canada. For use in countries outside of the U.S., please check with that government for any restrictions on FRS or GMRS use.

#### **GMRS Frequency Chart**

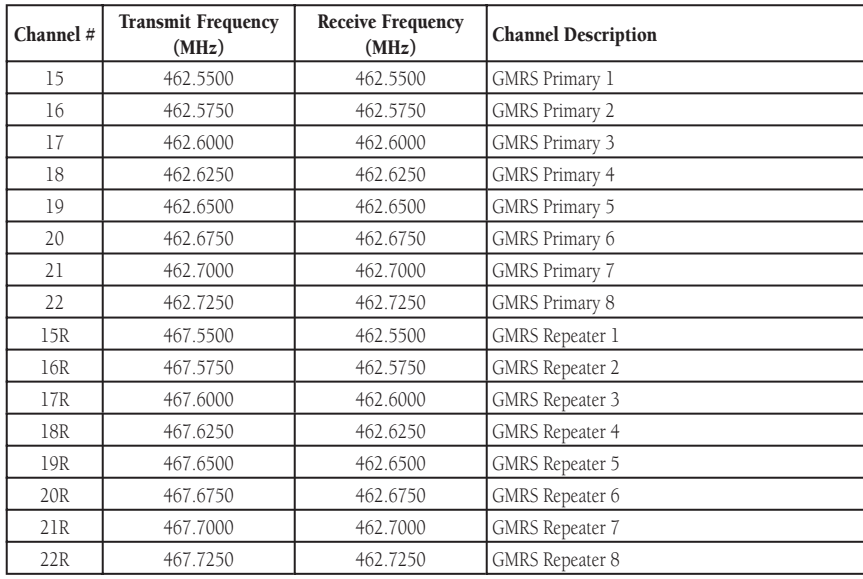

#### **FRS Frequency Chart**

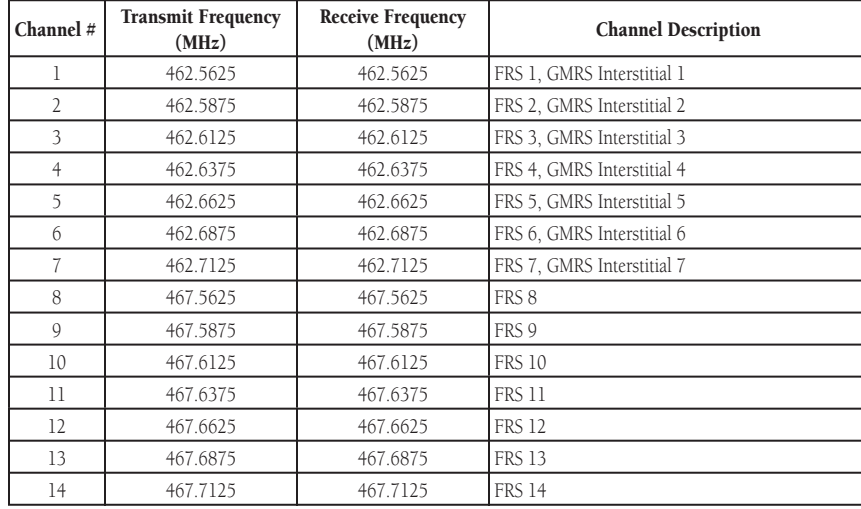

## **Appendix F**

### **Frequency Charts**

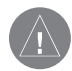

**NOTE:** If you plan to purchase FRS radios from third party manufacturers, be aware that there are CTCSS differences in some radios. Some of the tones on one radio may not be available on other radios. Charts showing the different Squelch Codes and manufacturers can be located on the Internet.

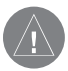

**NOTE:** GMRS is not currently approved for use in Canada. For use in countries outside of the U.S., please check with that government for any restrictions on FRS or GMRS use.

### **Frequency Charts**

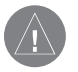

**NOTE:** If you plan to purchase FRS radios from third party manufacturers, be aware that there are CTCSS differences in some radios. Some of the tones on one radio may not be available on other radios. Charts showing the different Squelch Codes and manufacturers can be located on the Internet.

## **Appendix F CTCSS Frequency Chart**

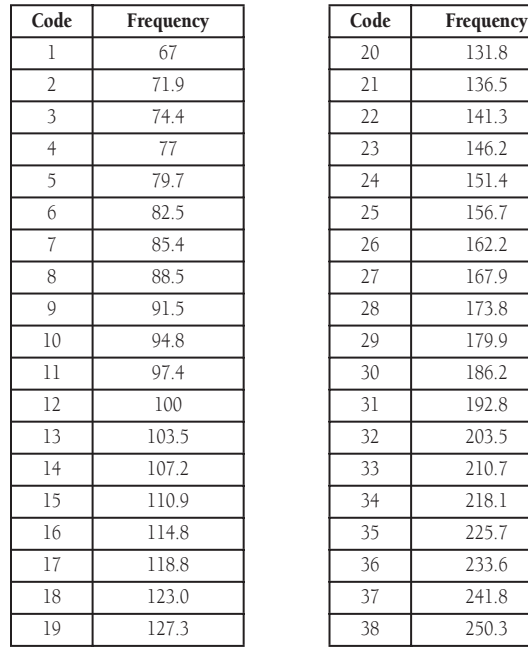

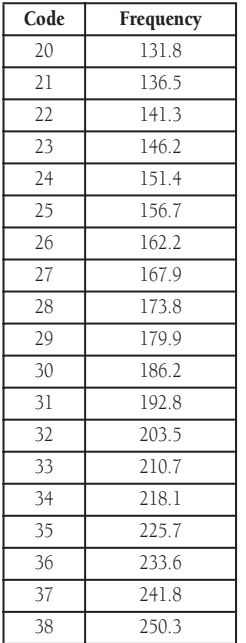

### **GPS Troubleshooting Guide**

To resolve problems that cannot be remedied using this guide, contact Garmin Customer Service at 913-397-8200 or 800-800-1020.

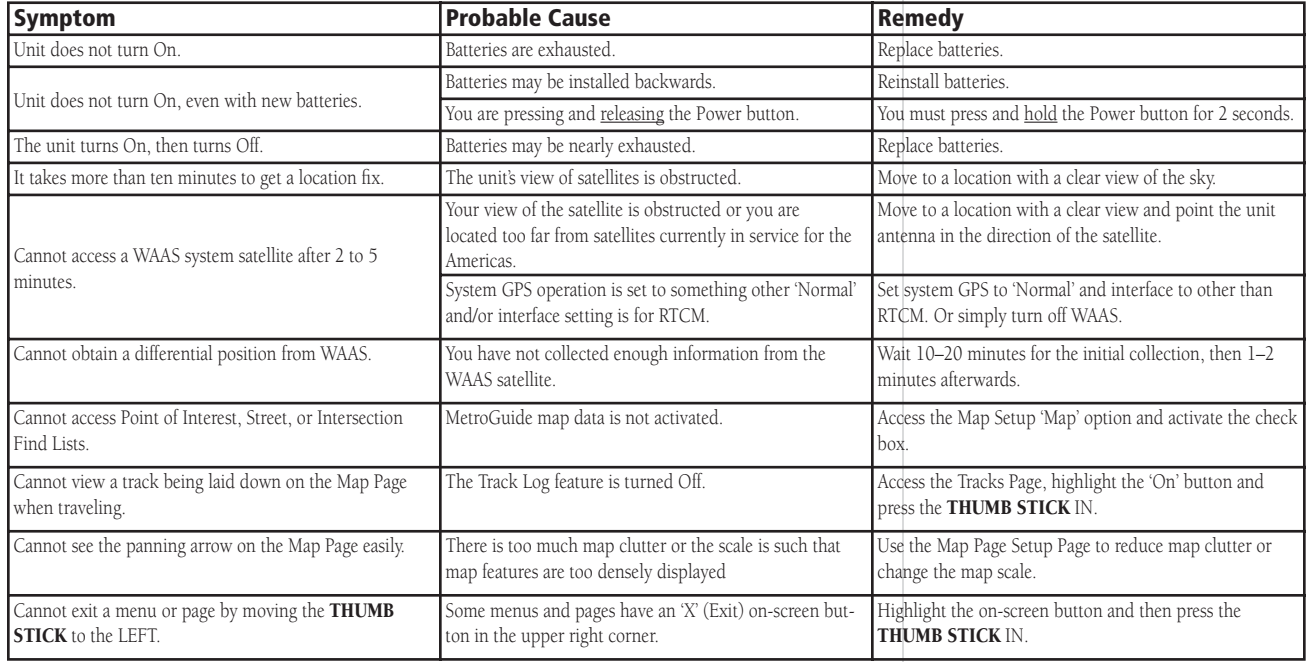

### **Appendix H**

### **Radio Troubleshooting Guide**

To resolve problems that cannot be remedied using this guide, contact Garmin Customer Service at 913-397-8200 or 800-800-1020.

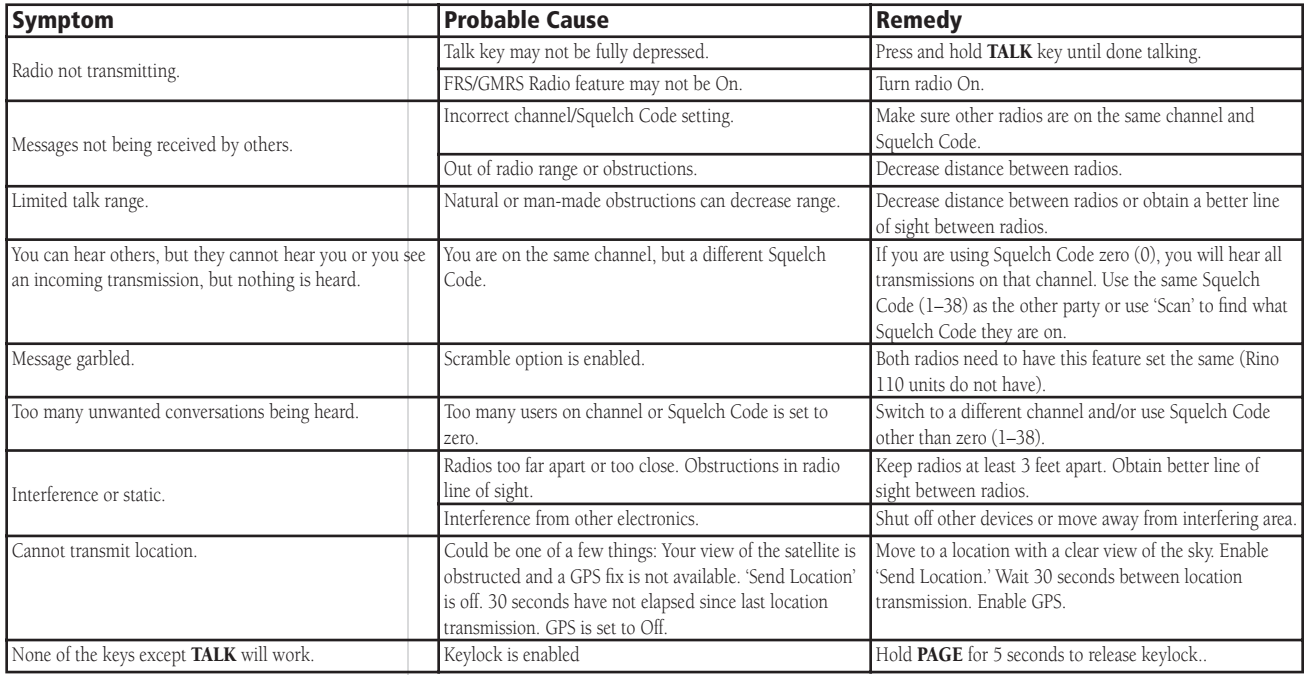

#### **Interface Information**

Interface formats are selected in the Setup Interface Page. See also the "MapSource Setup" section of this "Appendix" for information on using the Rino 120 with MapSource. The input/ output lines on your Rino 120 unit are RS-232 compatible, allowing easy interface to a wide range of external devices, including PC's, differential beacon receivers, marine autopilots, and /or a second GPS receiver.

The NMEA 0183 version 3.0 interface format is supported by the Rino 120 and enables the unit to drive up to three NMEA devices.

#### **NMEA 0183 VERSION 3.0 APPROVED SENTENCES:**

GPGGA, GPGLL, GPGSA, GPGSV, GPRMB, GPRMC, GPRTE, GPVTG, GPWPL, GPBOD

#### **GARMIN PROPRIETARY SENTENCES:**

PGRME (estimated error), PGRMM (datum string), PGRMZ (altitude), PSLIB (beacon receiver control)

DGPS (Differential GPS) corrections are accepted in RTCM-SC-104 version 2.0 format through the 'Data IN' line. The Garmin GBR 21 and GBR 23 are the recommended beacon receivers for use with the Rino 120. Other beacon receivers with the correct RTCM format may be used, but may not correctly display status or allow tuning control from the GPS unit.

The Rino 120 may be hard-wired to a serial connector using a Data Only Cable. Refer to the wiring diagram and the Rino 120 unit data connection illustrated to the left.

The PC Interface Cable provided with this unit allows you to connect your Rino 120 to a PC-compatible computer's serial port.

### **Appendix I**

### **Interface Information**

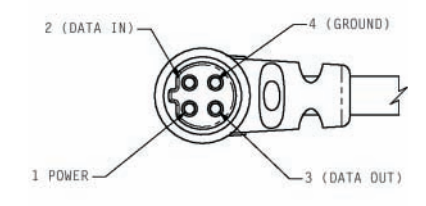

### **Appendix J**

### **Compliance, License, and Warranty Information**

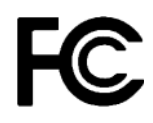

#### **FCC Compliance**

The Rino 120 complies with Part 15 of the FCC regulations and with Canadian RSS-210 and ICES-003 for Class B digital devices. Operation of this device is subject to the following conditions: (1) This device may not cause harmful interference, and (2) this device must accept any interference received, including interference that may cause undesired operation.

This equipment generates, uses, and can radiate radio frequency energy and may cause harmful interference to radio communications if not installed and used in accordance with the instructions. However, there is no guarantee that interference will not occur in a particular installation. If this equipment does cause harmful interference to radio or television reception, which can be determined by turning the equipment off and on, the user is encouraged to try to correct the interference by one or more of the following measures:

- Reorient or relocate the receiving antenna.
- Increase the separation between the equipment and receiver.
- Connect the equipment into an outlet that is on a different circuit than the receiver's circuit.
- Consult the dealer or an experienced radio/TV technician for help.

The Rino 120 does not contain any user-serviceable parts. Repairs should only be made by an authorized Garmin service center. Unauthorized repairs or modifications could result in permanent damage to the equipment and void your warranty and your authority to operate this device.

#### **FCC Licensing Information**

The Rino 120 two-way radio operates on General Mobile Radio Service (GMRS) frequencies regulated by the Federal Communications Commission (FCC) in the United States. Operation on the GMRS frequencies is subject to additional rules as specified in 47 CFR Part 95.

In order to transmit on GMRS frequencies, you are required to obtain a license from the FCC. An individual 18 years of age or older, who is not a representative of a foreign government, is eligible to apply for a GMRS license. To apply for a GMRS license, you will need FCC Form 605 (605 Main Form and Schedule F) and FCC Form 159. You can download the application forms from the FCC Web site at *http://www.fcc.gov/Forms/*. You can also request them through the FCC forms hotline at 1-800-418-FORM (1-800-418-3676). You can file Form 605 online at *http://wireless.fcc.gov/uls/*. A filing fee, which may change from time to time, is associated with this application. For information on fees, see the FCC fee information web page a<sup>t</sup>*http://wireless.fcc.gov/feesforms/index.html.* General information may be found at *http: //wireless.fcc.gov/services/personal/generalmobile/.*

GMRS is not currently approved for use in Canada and some usage restrictions may apply for use inside the U.S. near the Canadian border. For use in countries outside of the U.S., please check with that government for any restrictions of FRS or GMRS use.

For questions concerning the license application, contact the FCC at 1-888-Call-FCC (1- 888-225-5322)

### **Appendix J**

### **Compliance, License, and Warranty Information**

### **Appendix J**

### **Compliance, License, and Warranty Information**

#### **Limited Warranty**

This Garmin product is warranted to be free from defects in materials or workmanship for one year from the date of purchase. Within this period, Garmin will at its sole option repair or replace any components that fail in normal use. Such repairs or replacement will be made at no charge to the customer for parts or labor, provided that the customer shall be responsible for any transportation cost. This warranty does not cover failures due to abuse, misuse, accident or unauthorized alteration or repairs.

THE WARRANTIES AND REMEDIES CONTAINED HEREIN ARE EXCLUSIVE AND IN LIEU OF ALL OTHER WARRANTIES EXPRESS OR IMPLIED OR STATUTORY, INCLUDING ANY LIABILITY ARISING UNDER ANY WARRANTY OF MERCHANTABILITY OR FITNESS FOR A PARTICULAR PURPOSE, STATUTORY OR OTHERWISE. THIS WARRANTY GIVES YOU SPECIFIC LEGAL RIGHTS, WHICH MAY VARY FROM STATE TO STATE.

IN NO EVENT SHALL GARMIN BE LIABLE FOR ANY INCIDENTAL, SPECIAL, INDIRECT OR CONSEQUENTIAL DAMAGES, WHETHER RESULTING FROM THE USE, MISUSE, OR INABILITY TO USE THIS PRODUCT OR FROM DEFECTS IN THE PRODUCT. Some states do not allow the exclusion of incidental or consequential damages, so the above limitations may not apply to you.

Garmin retains the exclusive right to repair or replace the unit or software or offer a full refund of the purchase price at its sole discretion. SUCH REMEDY SHALL BE YOUR SOLE AND EXCLUSIVE REMEDY FOR ANY BREACH OF WARRANTY.

Products sold through online auctions are not eligible for rebates or other special offers from Garmin. Online auction confirmations are not accepted for warranty verification. To obtain warranty service, an original or copy of the sales receipt from the original retailer is required. Garmin will not replace missing components from any package purchased through an online auction.

To obtain warranty service, contact your local Garmin authorized dealer. Or call Garmin Customer Service at one of the numbers shown below, for shipping instructions and an RMA tracking number. The unit should be securely packed with the tracking number clearly written on the outside of the package. The unit should then be sent, freight charges prepaid, to any Garmin warranty service station. A copy of the original sales receipt is required as the proof of purchase for warranty repairs.

Garmin International, Inc. 1200 E 151st Street, Olathe, Kansas 66062 U.S.A. Tel. 913/397.8200 Fax. 913/397.8282

Garmin (Europe) Ltd. Unit 5, The Quadrangle, Abbey Park Industrial Estate, Romsey, SO51 9AQ U.K. Tel. 44/1794.519944Fax 44/1794 519222

The Garmin Rino 120 has no user-serviceable parts. Should you ever encounter a problem with your unit, please take it to an authorized Garmin dealer for repairs.

The Rino 120 is fastened shut with screws. Any attempt to open the case to change or modify the unit in any way will void your warranty and may result in permanent damage to the equipment.

### **Appendix J**

### **Compliance, License, and Warranty Information**

### **Appendix J**

### **Compliance, License, and Warranty Information**

#### **Software License Agreement**

BY USING THE Rino 120, YOU AGREE TO BE BOUND BY THE TERMS AND CONDITIONS OF THE FOLLOWING SOFTWARE LICENSE AGREEMENT. PLEASE READ THIS AGREEMENT **CAREFULLY** 

Garmin grants you a limited license to use the software embedded in this device (the "Software") in binary executable form in the normal operation of the product. Title, ownership rights, and intellectual property rights in and to the Software remain in Garmin.

You acknowledge that the Software is the property of Garmin and is protected under the United States of America copyright laws and international copyright treaties. You further acknowledge that the structure, organization, and code of the Software are valuable trade secrets of Garmin and that the Software in source code form remains a valuable trade secret of Garmin. You agree not to decompile, disassemble, modify, reverse assemble, reverse engineer or reduce to human readable form the Software or any part thereof or create any derivative works based on the Software. You agree not to export or re-export the Software to any country in violation of the export control laws of the United States of America.

#### **Symbols**

3D Accuracy 8

#### **A**

Accessories 93Accuracy 91 Acquisition time 91 Address 53Add to Route 46, 47, 49, 50, 52 Alarm 39, 82 Alkaline 79Arriving at Destination 57 Arrow 27Attention Tone 17Attractions 51Auto Zoom 29

#### **B**

Basemap 1 Battery Icon 6 Battery Life 92 Battery types 79 Bearing 32 Bearing Pointer 32, 33, 34, 57 Big Compass 34 BlueChart 96Bread Crumb Trail 65Broken Signals 18

Broken Transmission 13Buttons Locked 40By Name 45, 46, 49

#### **C**

Calculator 83Scientific 83 Standard 83Calendar 80Note 80Call 94Call Tone 17Cartography 1 CDI 33Chain 74Change Route 59 Change Scales 25 Change the Battery Type 79 Channel 11Circle 39City 49 Cleaning viii Clock 82Code 11Compass Ring 32, 33 Contact 20, 48 Copy

Route 60Course 32Course Deviation Indicator 33Course Pointer 33, 34 Create a Direct Route 57Create Waypoint 41, 42 CTCSS 11, 101, 102 Current Location 41

#### **D**

Data Fields 28, 34, 64 Definitions 98 For Route Page 64 Data Transfer 97Defaults 4, 26, 34, 35, 60, 79 Delete Waypoint 44 Detail 29DGPS 105Direct Route 57Display Mode 29 Distance 31

#### **E**

Editing 43 Emergency & Govt 51

### **Index**

EnablePeer-to-peer 15 Entertainment 51Exit 50

#### **F**

Face 10Family Radio Service 1, 94 FCC 94License 95Filter 13Filter out other Users 11Finding Address 53City 49 Contact 48Exit 50Intersection 53, 54 Point of Interest 51Find 'N Go 45, 57, 59 Fishing Hot Spots 96 Fishing information 86 Food & Drink 51Frequency Charts 100, 101, 102 FRS 1, 8, 11, 94, 101

### **Index**

#### **G**

Games 88GARMIN sentences 105General Mobile Radio Service 1GMRS 1, 8, 11, 16, 94 GMRS Repeater Channels 16 Goto 46, 47, 48, 49, 50, 51, 57 GPS 7Off 17, 69 On 17Status 18GRI Chain 74

#### **H**

Headset Microphone 16 Hunting Information 86 Hunt & Fish 46, 47, 49, 50, 52, 86

#### **I**

Icons 6, 10 Informational Picture 18Initialize 8Interfaces 91Interface formats 105Internal Microphone 16

Intersection 53, 54 IPX7 1

#### **K**Keylock 5, 40

**L**Land 29 Lap 84 Last Found Place 55Line of Sight 95 Lithium 79LockButtons/Keys 5, 40 On Road 29Lodging 51 LORAN TD Format 74

#### **M**

Main Display Pages 4 Main MenuOverview 36Page Sequence Setup 38 Manmade Places 51MapSource 1, 24, 53, 58, 77

Setup 96 Map Data 53, 96 Setup 30 Map Detail 29 Map Features Setup 30 Map Page 24 Map Data Setup 30 Map Features Setup 30 Options 26 Overview 24Pan Map 26 Restore Defaults 26Scale 25Setup Map 26, 29 Text Setup 30 Tracks Setup 30 Map Pointer 27 Map Setup options 29 Mark Waypoint 18 Mark Waypoint Page 41 Measure Distance 26, 31 Message 56 Beep 79 Tone 17MetroGuide 96Microphone 16 Monitor 12Move a Waypoint 44

My ID 9

#### **N**

Name 9Navigate 33, 63 Navigation Page 32–38 Bearing Pointer/Course Pointer 34Big Compass 34 Data Fields 34Navigate 33 Options 34 Restore Defaults 34Stop Navigation 34 Nearest 46, 49, 50 Near Map Pointer 49 New Contact 20New Location 70, 71 NiCad 79NiMH 79NMEA 0183 105North Heading 29 North Up 29, 70 Note 56, 80

#### **O**

On/Off Tone 17Operating the Rino 5 Orientation 29

#### **P**

Page Sequence Setup 38 Pan Map 26, 27 PC 96, 105 PC Interface Cable 96Peer-to-Peer 15, 16, 18, 20 PIT 16Points of Interest 51, 52, 96 Polling 15 Poll Location 48 Position Icon 24Postal Code 53Program a Data Field 28 Project Waypoint 43, 46, 47, 48, 49, 50, 52 Proximity Alarms 39

#### **R**

Radio Page 8 Channel 11Code 11Informational Picture 18Monitor 13Overview 8Scan 12

Option Menu 5 **Index** Setup Radio 15 Setup Scanlist 17 Setup Tones 17 Radio Transmission Status 18Receive Signals 8 Recently Found Places 55 Reference Note 80Repeater Channels 11, 16 Reposition Here 46, 47 Reset 35, 84 Restore Defaults 26, 35 Reverse Route 59ReviewRoute 60Ring Tone 17 Roads and Recreation 96Roger Tone 17 Routes 58Copy 60 Create 58Data Fields 64Delete 60Edit 59Navigate 63 Remove waypoints 59 Restore defaults 60Reverse 59Review 60

Use 58

#### **S**

Satellite Fix 8Satellite Information 8Satellite Page 68, 69 GPS Off 69New Location 70North Up 70 Options 70 Skyview 68 Track Up 70 Save as a Waypoint 49, 50, 52 Scales 25Scan 12, 13, 95 Scanlist 12, 14, 17 Scan Codes 12Scientific Calculator 83 Scramble 15, 23, 95 SendLocation 20, 22, 46, 47, 48, 49, 50, 52 Note 56Your location 20Send Location 15

Send A Location 22, 23 Send My Location 20 Services 51SetAlarm clock 82Proximity 46, 47, 48, 49, 50, 52 Scanlist 12Setup Map 26, 29 Menu 72Page 72 LORAN TD Format 74Units 73Radio 15Scanlist 17TD field 74 Time Page Time 72Tones 17Message 17 On/Off Tone 17Shopping 51 Shortcut Menu 5, 40–67, 42, 45 Overview 40Show... 26

### **Index**

Show Data Fields 34Sight 'N Go 34 Signal Strength 68 Size 91Skyview 68 Specifications 91 Squelch codes 11, 94 Status Bar 6Stopwatch 84 Stop Navigation 26, 34 Storage viii Street name 54Sun & Moon 46, 47, 49, 50, 52 Symbol 9, 10

#### **T**

Temperature Range 91 Text Setup 30 Thumb Stick 5Time Page 72 Tones 17, 82 Call 17Ring 17 Roger 17 Setup 17

Topo Map 96 TracBack 66Track 32Log 65 Page 65 Points 30Setup 30 Up 29, 70 Tracking Satellites 8 Track Log 24 Trail 24Transferring 96 TransmitA Location 22Your location 20Transportation 51 Trip Computer Page 35–38 Big Numbers 35 Options 35 Overview 35Reset 35

Restore Defaults 35Turn GPS Off/On 17Two-way Radio 1, 94, 107

#### **U**

U. S. Waterways & Lights 96 UHF 94Units Page 73 Unlock Buttons 5, 40 Unwanted CallsIgnore 11 Use With GPS Off 70

#### **V**

Vibrate 17ViewContact 25Track 48Voice Operated Transmission 15 Voice Scramble 95VOX 15

#### **W**

WAAS 69, 79 Waterproof 1, 91, viii Waypoint 41, 42 Create 41, 42 Delete 44Edit 43Move 44Project 43 WorldMap 96

### **Z**

Zoom 25, 29

**For the latest free software updates (excluding map data) throughout the life of your Garmin products, visit the Garmin Web site at www.garmin.com.**

# *<br />
SCARMIN*

© Copyright 2002–2004 Garmin Ltd. or its subsidiaries

Garmin International, Inc. 1200 East 151st Street, Olathe, Kansas 66062, U.S.A.

Garmin (Europe) Ltd. Unit 5, The Quadrangle, Abbey Park Industrial Estate, Romsey, SO51 9DL, U.K.

> Garmin Corporation No. 68, Jangshu 2nd Road, Shijr, Taipei County, Taiwan

> > www.garmin.com

Part Number 190-00418-00 Rev. A